# **USA Census Tutorial** Downloading & Mapping American Factfinder Census Data for use in ArcMap

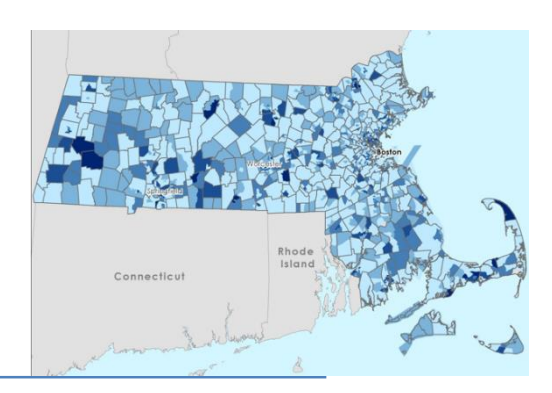

*Written by Barbara Parmenter, revised by Carolyn Talmadge on February 11, 2019 for ArcMap 10.6.1 Tufts Data Lab*

## **Contents**

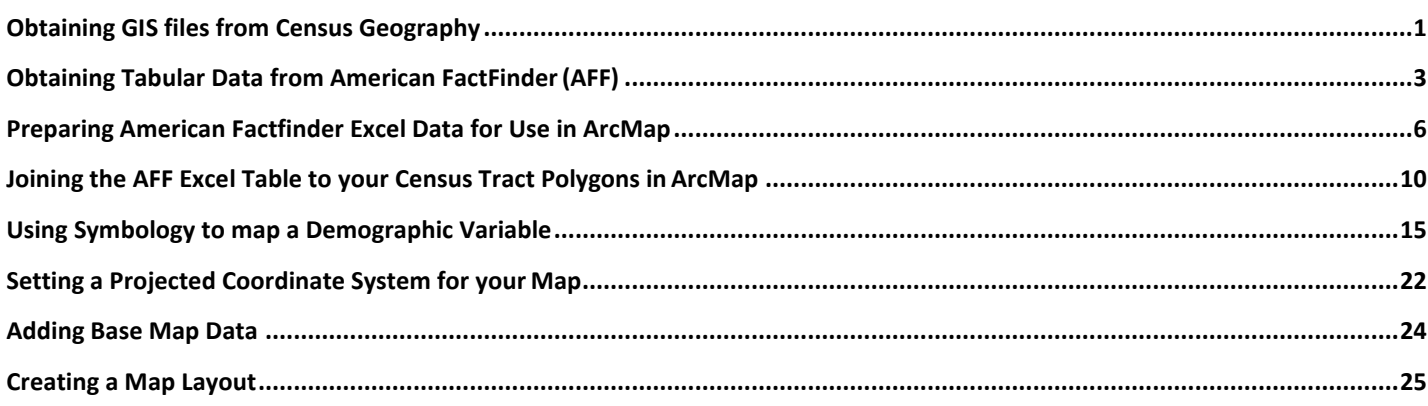

In this tutorial, we will be obtaining information about **Health Insurance Coverage Status by Sex and Age** for the **Census Tract level** from the 2010 Census for **Massachusetts** using **American Factfinder**. You can then use a similar process to download any other Census 2010, American Community Survey, or Census 2000 data for other geography levels and/or for whole states or multiple counties. You have many, many options in American Factfinder – this shows one possible path.

## <span id="page-0-0"></span>**Obtaining GIS files from Census Geography**

The first step is to download the **administrative geography spatial data (shapefiles)** from Census.gov. This is the **GIS data** and only contains the **boundary data** – there is no demographic information included.

- 1. Data management is critical when dealing with the multiple tables from the Census. Before beginning this tutorial:
	- In your **H Drive,** create a new folder and call it **Census\_2010**
	- Create *two* subfolders: **AFF\_Data** and **Census\_Geography**
		- The AFF folder will hold the excel tables you download from the Census
		- The Geography folder will hold actual GIS Data Shapefiles

2. Go to the Census web site [\(http://census.gov\)](http://census.gov/) and click **Browse by Topic** and then the **Geography** link**.**

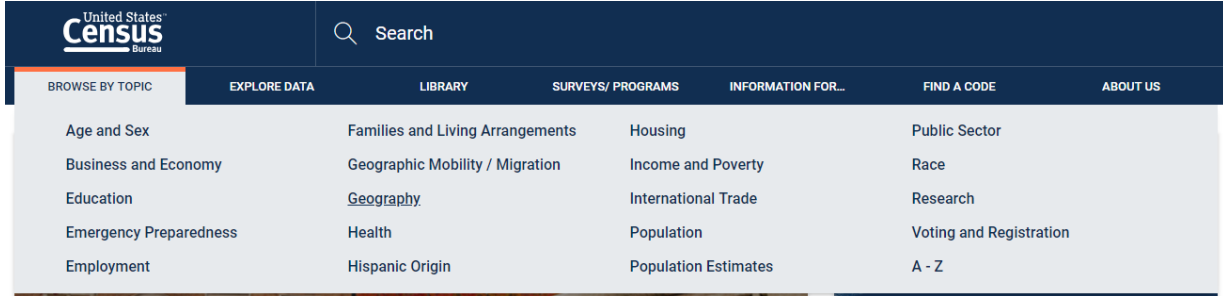

### 3. Under **Maps and Data,** select **TIGER Products.** Maps & Data

#### **TIGER Products**

Spatial extracts for use in GIS software from the MAF/TIGER database, containing features such as roads, rivers, and legal and statistical geographic areas.

4. Then click on **Tiger/Line Shapefiles** in the **TABLE** as shown:

#### Which product should I use?

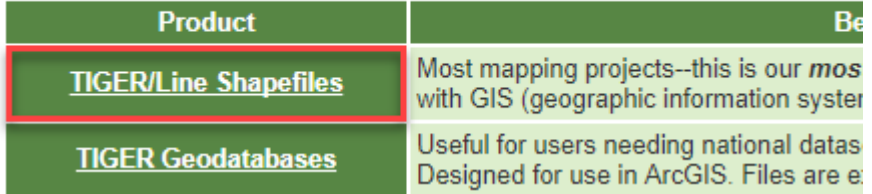

5. Click on **2016** and expand **Download** tab. Then clickon **Web Interface**.

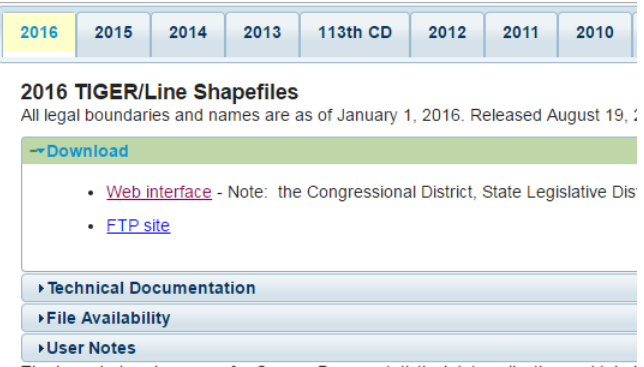

- The boundaries shown are for Census Bureau statistical data collection and tabul
- 6. Under **Select Year**, choose 2016 and under **Select a Layer Type,** notice how many different types of GIS data you can download from here! Remember this site! Choose **Census Tracts** then **Submit***.*

Select the year and layer you are interested in from the dropdown menus below and click "Submit" for a list of the available geographic areas.

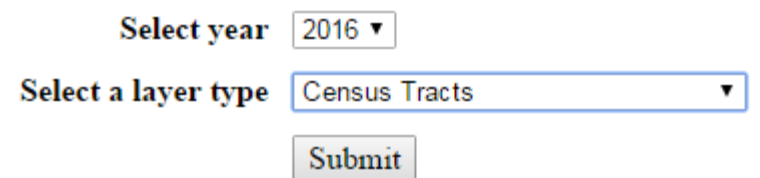

- 7. **Select your State of interest** (this tutorial will use Massachusetts data, but feel free to try it with your own area of interest if you wish!) and click **download.** It downloads the data as a zipped file.
- 8. Save the zip file into the **Census\_Geography** folder in your H drive. Navigate to the folder (in windows) and *right click* on the zipped file. Select *extract here.*
- 9. Open **a blank ArcMap session** and navigate to that folder in Catalog. Drag in this new shapefile from your H drive. If you already had ArcMap open, you'll likely have to refresh your H drive folder.
- **10.** Change the name of the layer in the *Table of Contents* from **tl\_2016\_25\_tract** to **Census Tracts. Remember: Census tracts are created to have** *approximately* **4000 people per census tract – that is why they are varying sizes across the state.**

## <span id="page-2-0"></span>**Obtaining Tabular Data from American FactFinder (AFF)**

Now we need to go and get the excel data containing all the demographic data per census tract.

- 1. Go back to the US Census web site [http://census.gov](http://census.gov/)
- 2. Click on the *Data* tab → *Data Tools & Apps* → select **American FactFinder.** This is the web interface to access census **excel/tabular data**.

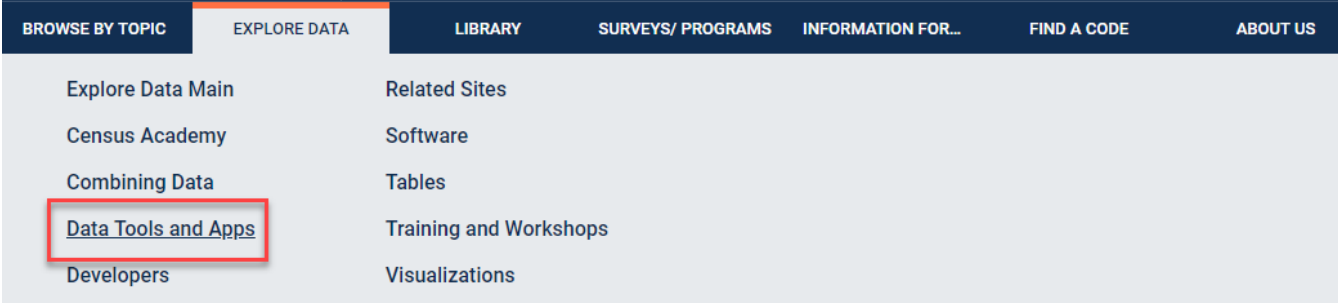

## Data

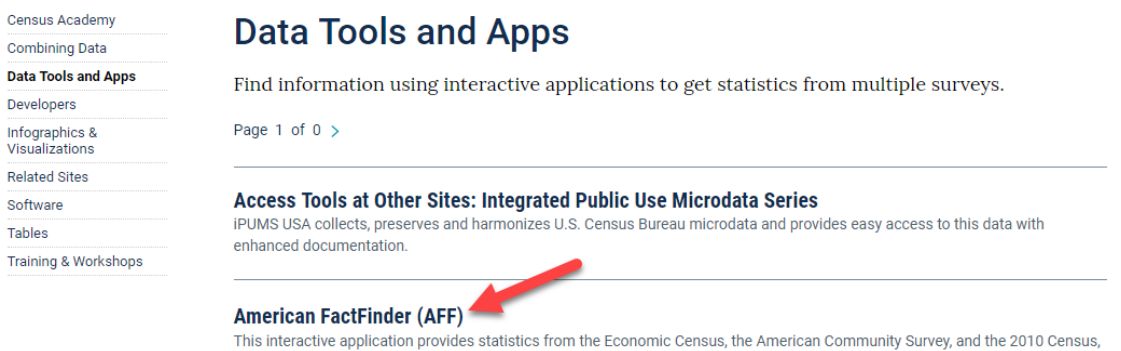

3. Click on **Advanced Search** and select **Show Me All**.

among others.

Community Facts Guided Search **▼ Advanced Search** 

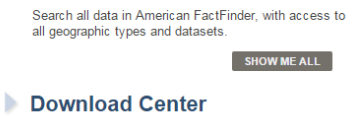

4. Click on **Geographies** in the left column – this brings up *the Select Geographies overlay.* This is where we tell it to get Massachusetts data ONLY by census tract! Once we set this search selection, the census website will only give us data that is available for this location and *scale.*

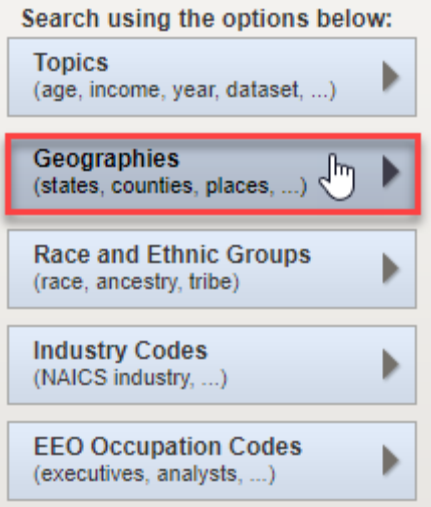

5. Fill out the box so that you are selecting **Census Tracts** for a specific state anda county in that state. You can follow the example below if you want to select all census tracts in Massachusetts. Alternatively, you could pick a state of your choosing.

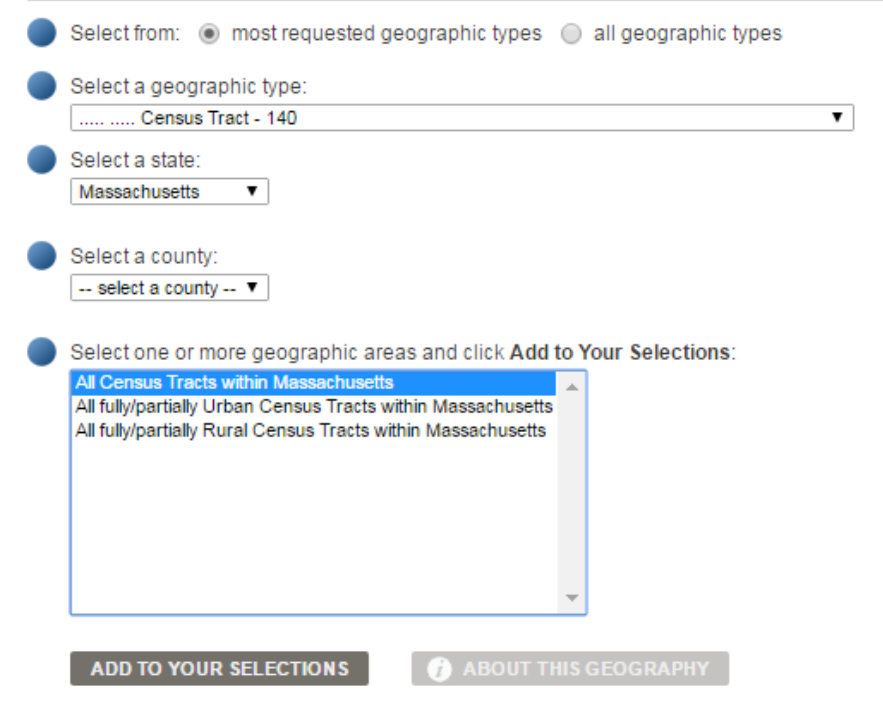

Didn't find your geographic type? Click the 'all geographic types' radio button above, or try the Name, Add

#### **6. Be sure to click on ADD TO YOUR SELECTIONS.**

7. **Close** the *Select Geographies* overlay.

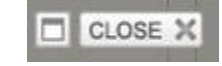

- 8. Now that you told it where you want the data, now we need to tell it WHAT data we want to download. Today, we'll be downloading information on **Health Insurance Coverage.**
- 9. In the **Refine your search results:** section at the top, search **B27001: HEALTH INSURANCE COVERAGE STATUS BY SEX BY AGE** in the *topic or table name* field. Then press **Go**.

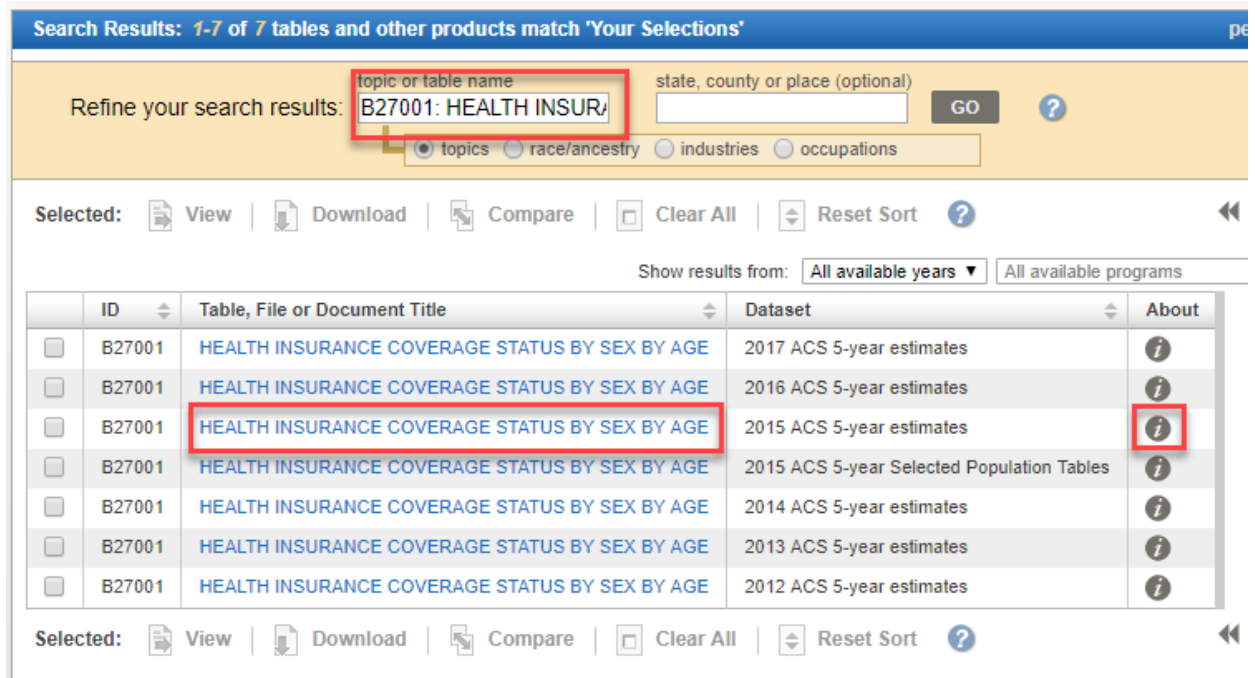

- 10. Here you will find data on this topic for multiple years. Press the **next to the 2015 ACS 5-year estimates "Health Insurance Coverage by Sex by Age"**. This pulls up the *information* about this table. You'll see what data will be included when you download it. This is very helpful for previewing datasets so you don't have to go through all the steps of downloading it first.
- 11. Also, note the DATE this data represents. This table is from the 2015 American Community Survey (ACS) 5 year estimates. Therefore it is a sample of the population, not a full count as done in 2000 or 2010.
- 12. Check the square to the left of the ID number for this table. Make sure it is ID **B27001**. Press **Download** and then **Ok.** Wait for the file to be created and then press **Download** again.

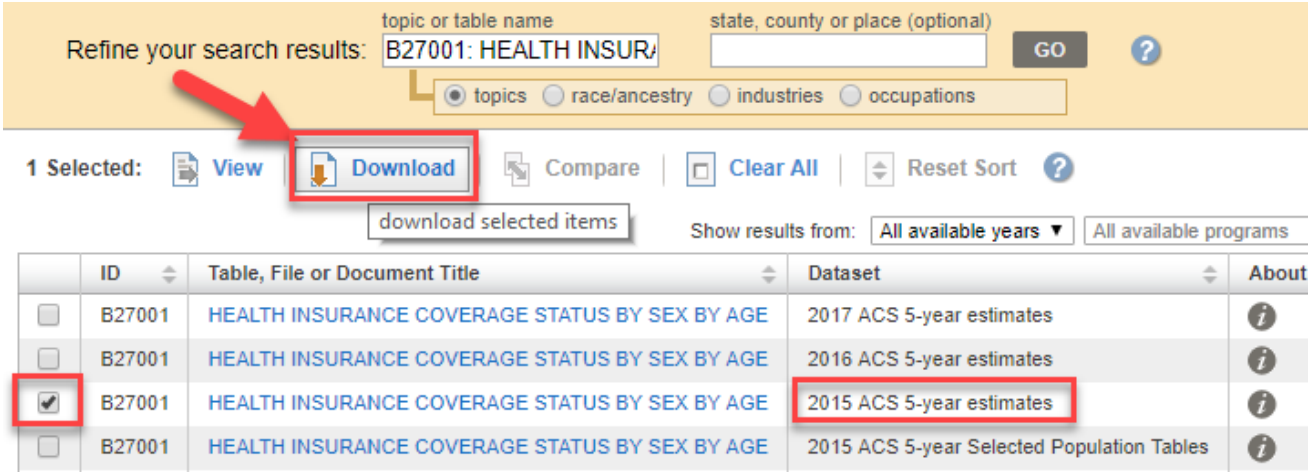

13. Save this new zipped file into the **AFF\_Data** folder in your H drive. **Unzip** it via *right click* → *extract here*.

## <span id="page-5-0"></span>**Preparing American Factfinder Excel Data for Use in ArcMap**

- 1. You'll notice that 2 csv files have downloaded, along with two txt files. Double click on the **ACS\_15\_5yr\_b27001.txt** file and read the overview of this dataset. Make sure to note the **universe.**
- 2. In your windows folder, double-click on both downloaded **CSV excel** files to open them:

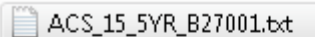

- 图 ACS\_15\_5YR\_B27001\_metadata.csv
- 图 ACS\_15\_5YR\_B27001\_with\_ann.csv
- $\frac{1}{2}$  aff\_download (12).zip
- aff\_download\_readme\_ann.txt

Several files will be downloaded. The *with\_ann* file contains the data, while the *metadata* file contains the descriptions of the table headings. Open both excel files.

**Note**: If you are opening the file from within Excel, you will need to set the option to look for*all file types*.

3. The *ACS\_16\_5YR\_B27001\_with\_ann* file should look something like this.

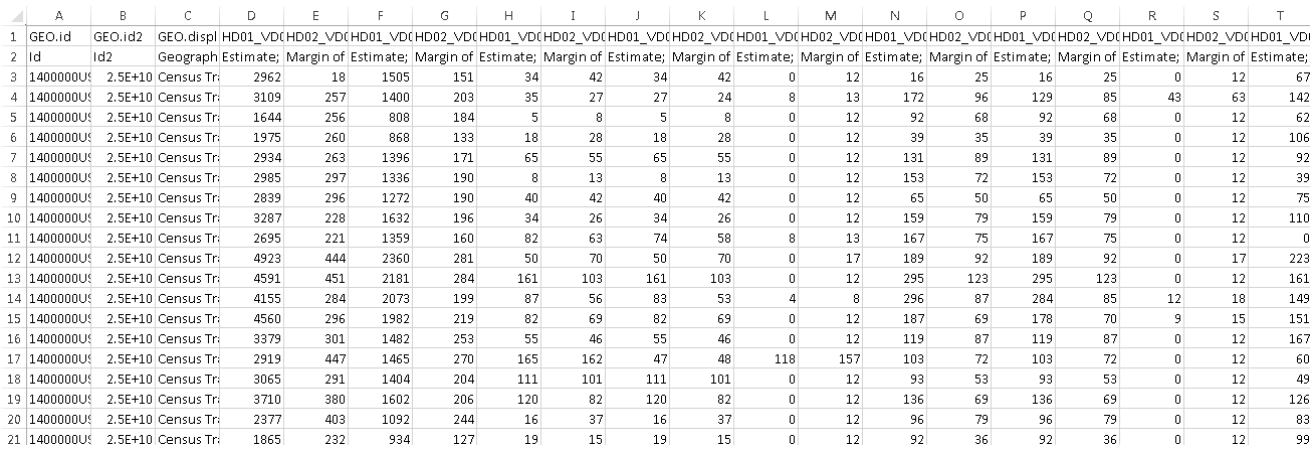

This file contains the **data** andthe **headings**. Notice how there are essentially two headings. One with "Data Speak" and the other with written out explanations.

4. Now look at the *ACS\_16\_5YR\_B27001\_metadata* file. This file explains the Field Header codes in the data file. It should look something like what you see below. **This is a very important file! Look through all the Data that this excel data provides! This table is LONG! There is a lot of info!**

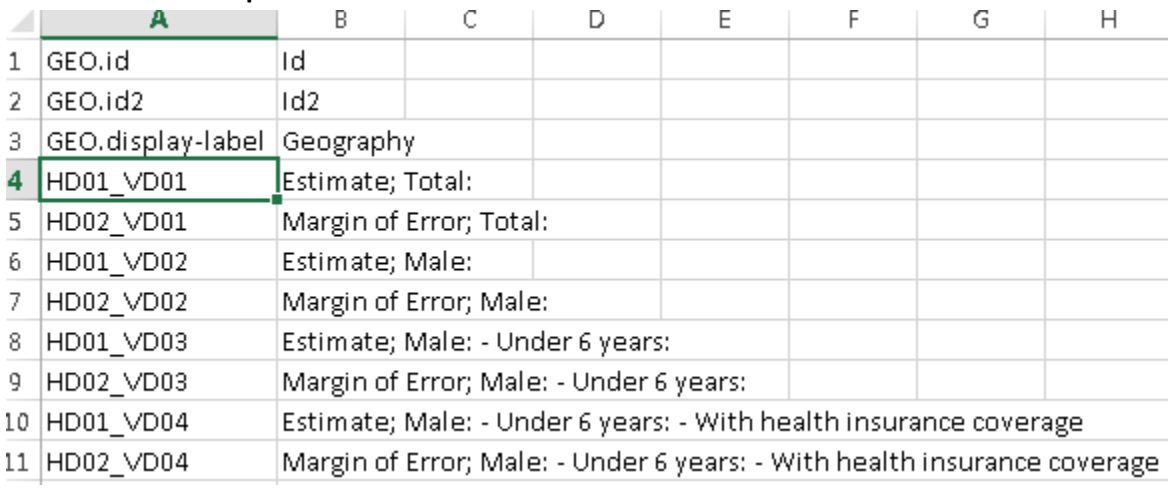

Typically the first data column (HD01\_VD01 here) is the **Universe** of things counted in this table.We know from the txt document that the universe is **non-institutionalized people.** Not necessarily ALL people. This is an important distinction. If you look at the count of people of age 18-24 who have no health insurance, this is only counting those that are not institutionalized.

#### **A few important steps left.**

- 1. Go back to the excel file containing the data. Now we need to clean it EXTENSIVELY so that we can join it in ArcMap. ArcMap is VERY picky about how data is formatted!!! Make sure to follow all the rules below:
- 2. The very top row (with all the data speak headings) will be our Attribute table headings. ArcMap does **not** like extra characters in the field names. Delete all periods (.) and extra characters (-) in all the column names. It ONLY likes underscores (\_). **You will likely only need to change columns A, B, C. The rest of the headings follow these rules, that's why they are so cryptic and that's why the 2nd excel sheet that tells us what all the headers mean is SO important!**
- 3. Delete the **entire column** for *GEO.display-label*. It is not needed. *Right click* on column C and press delete.

4. In ArcMap, open the attribute table of the **census tracts.** Find the GeoID field heading. *Right click* on it and open the properties. You will notice that it says it's a string. String means that it is formatted as **text** (not a number). It needs to be formatted as text so GeoIDs that start or end with a 0 don't get adjusted to drop the 0 (for example, zip codes like 02144 don't get automatically changed to 2144).

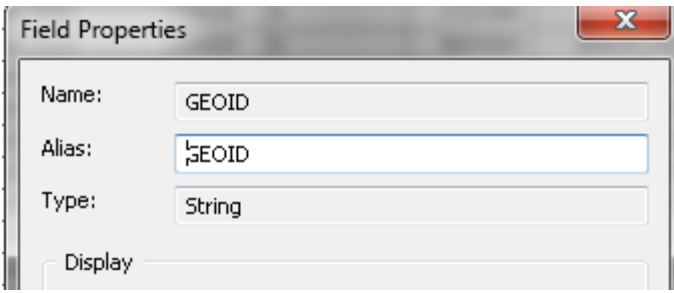

- 5. Since our joins need to have fields that match **EXACTLY**, both the excel data field and the attribute table field that will be matched (joined) need to be strings/text.
- 6. Back in excel, notice the **GEOid2 field. This is the field that exactly matches what is in the attribute table. However, we can't really tell right now because it's formatted as a number and therefore changing the numbers to read as 2.5E^10.** Therefore, this field must be changed to *text* for the join towork properly. Follow the image below…
	- a. Click on **column B** above **GEOid2** to highlight the entire column.

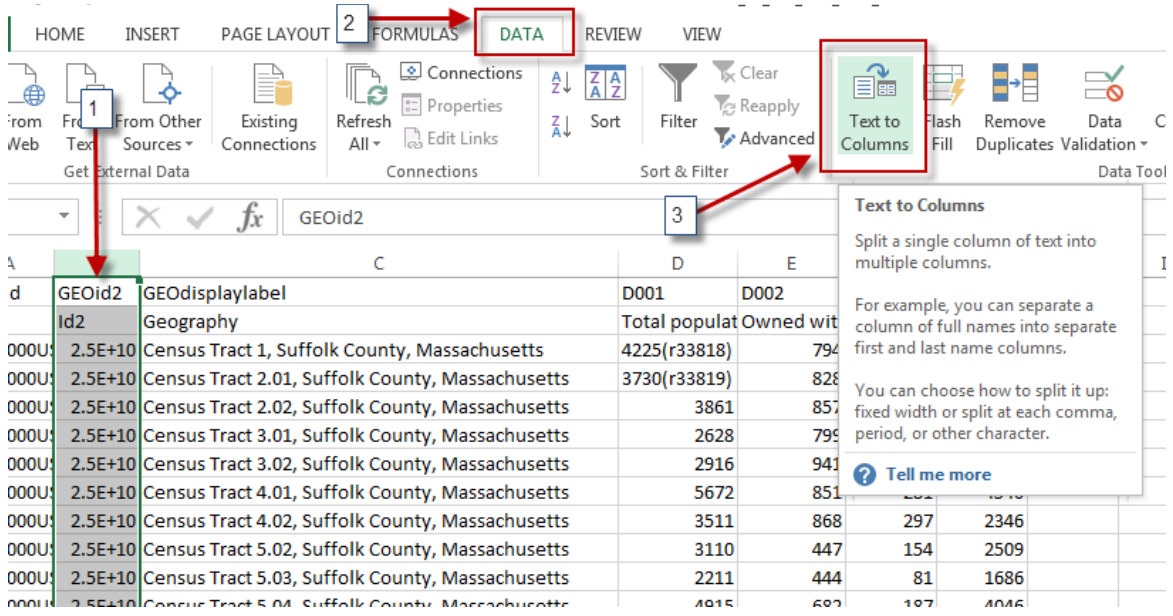

b. Click on the Excel Tab for **Data**, then click on *Text to Columns*.

- c. Click **Next** to leave the first setting at *Delimited*.
- d. Click **Next** to leave the second setting at *Tab*.
- e. On Step 3, change the column data format to **TEXT**, and then hit **Finish**. This will format only this one column as text (because we still want all the data itself to be a "number").

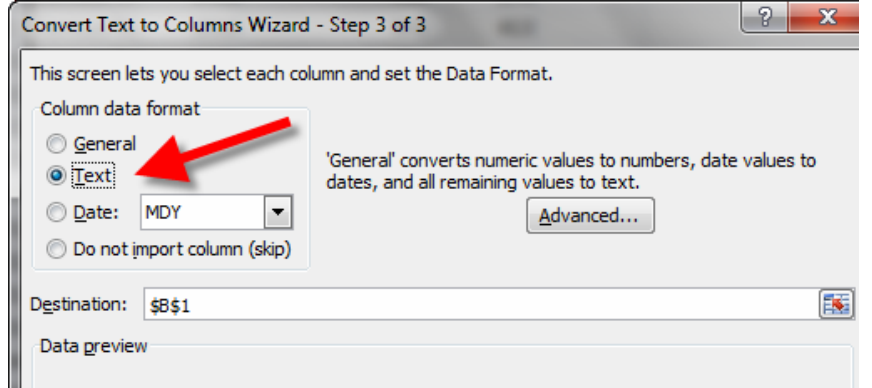

- 7. Notice now how all the numbers in GEOid2 now actually look identical to how the GEOID field is formatted in ArcMap. We're getting closer.
- 8. Census.gov now includes the description in the cell under the column heading withinthe excel sheet (e.g. Under HD01 VD01 it says Estimate; Total). However, ArcMap HATES this extra row of text – there can't be 2 header columns, so this entire row of text explanations must go.

Why not just keep the words and delete the headings you might ask? That's because there are so many picky formatting rules to follow (but really!), including a limit in the number of characters. The data speak, believe it or not, is easier to work with.

Optional Tip: Although you need to delete the 2<sup>nd</sup> row of text, you can change the column headings to the descriptions if it makes it easier (e.g. Change HD01\_VD01 to Total). However, there can be no spaces or periods and the heading needs to be under 8 characters. **For excel sheets containing several fields**, it's probably easier to refer tothe metadata excel doc later rather than changing all the column headings.

9. To delete the second row with all the useful descriptions (sigh), highlight the 2nd row and *right click* on the **2** and press **delete.**

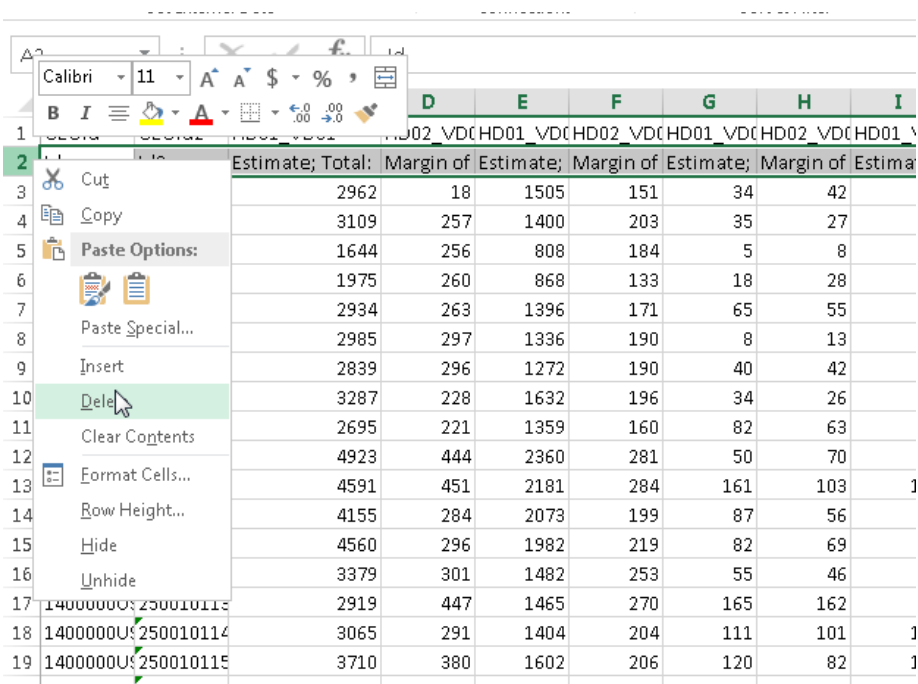

10. To make things easier later, rename the worksheet to something comprehensible, e.g. *Health Insurance* – the worksheet name will be the identifier in ArcMap Catalog.

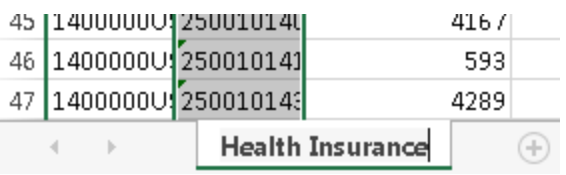

- 11. Very important step **save your modified CSV file as an Excel Workbook (.xlsx)**  giveit a comprehensible name, e.g. *2010 Census H14\_RacebyHousingTenure.xlsx.* Save it in the **AFF\_Data** folder in your H drive.
- 12. **Extra step for Alaska, Alabama, Arkansas, Arizona, California, Colorado, and Connecticut.** *(Ignore this section if you are not working in these states)*

Some states have FIPS codes that start with a zero, and because Excel removes thatleading zero, the table won't join properly unless we put it back on. If you're working in Alaska, Alabama, Arkansas, Arizona, California, Colorado, or Connecticut, you'll have to add thatzero back on manually. To add the zero back on, *right click* on **column B** and select *insert.* This will add a new column to the left of the **GEOid2** column. Under the **new column B** at **row 2** typein **=concatenate("0",C2).**

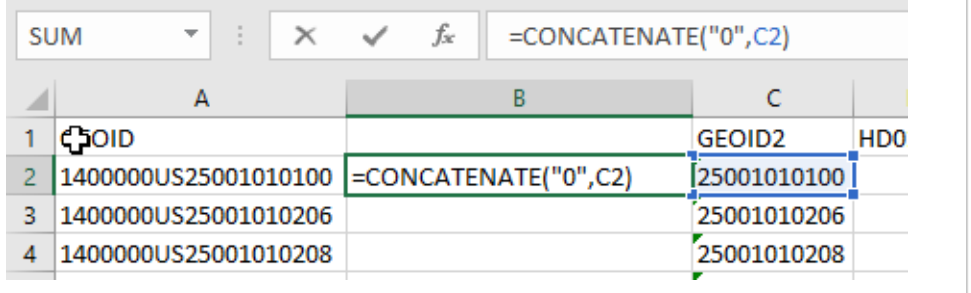

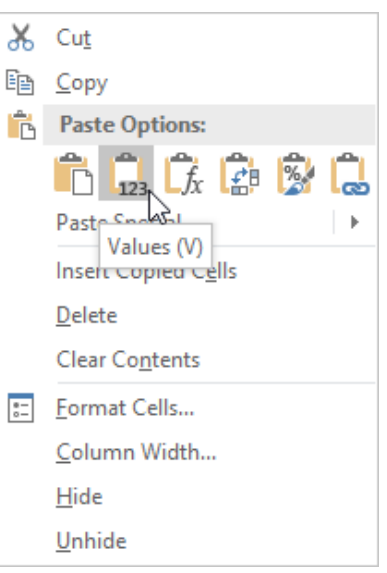

Press **Enter**. If the result of that formula looks right (i.e. it has a leading zero), copy that cell's formulato the rest of the column.

You're almost done! To keep this compatible with the rest of the directions, copy all ofthe cells in this new column, and *right click* on the **GEOid2** column. Under **Paste Options**, choose **Values**, and your leading zeroes should be all set. Ensureyour column is still named **GEOid2**.

<span id="page-9-0"></span>Delete the column you added but be sure you still have the fixed **GEOid2** column. Save thefile!

## **Final STEP: Save your file and EXIT out of this Excel workbook with the Data – you CANNOT have the active Excel sheet open when you work with this data in ArcGIS!**

Now you're ready for mapping!

## **Joining the AFF Excel Table to your Census Tract Polygons inArcMap**

- 1. In ArcMap, open the *Census Tracts* polygon attribute table and take a look at it.
- 2. The *GeoID* field is what we will be using for joining our AFF Health Insurance data. Remember from class, the GeoID is a *concatenation* of the State FIPS Code (25 for Mass) plus the County FIPS Code plus the Tract FIPS code. With this method, every single tract in the US has a unique ID! This makes it much easier to identify counties, since there can be the same county name in many different states.
- 3. *Right click* on **GEOID** field name and choose **Properties**. Again, you'll see it is a string type attribute field –

that's important to know – which is why I'm making you look at it twice! That is why we went through the process of *text to columns* to make the matching field in excel also text. Close the table.

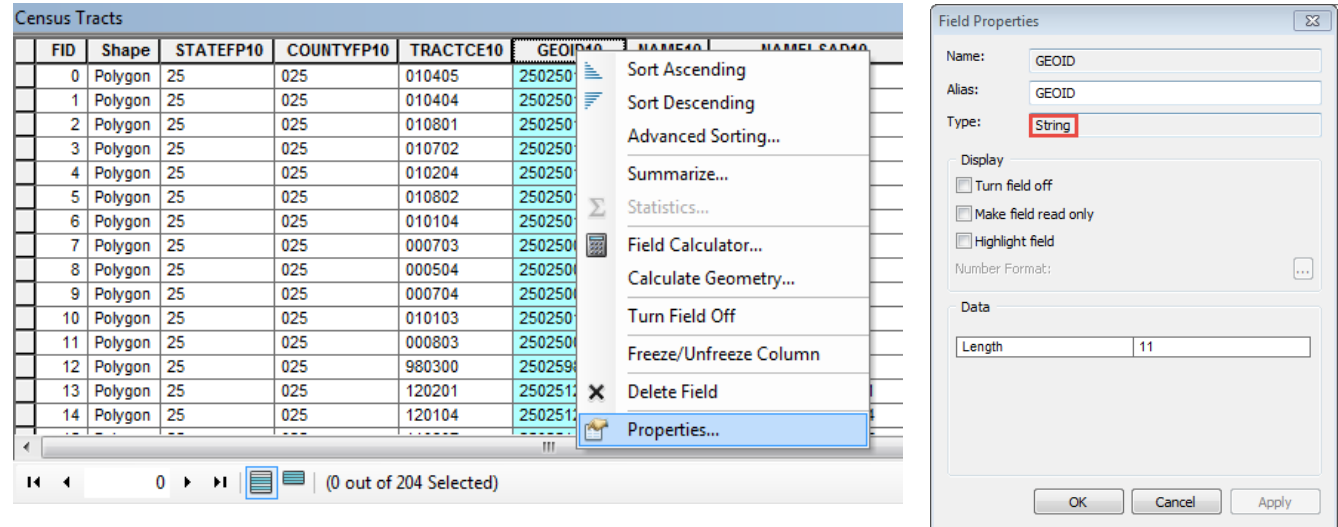

4. In Catalog, add your census excel sheet to the map. If you don't see it in Catalog, refresh the folder. You will need to drill down to the **sheet** level, as shown below. If there is still a plus sign, you haven't gone deep enough! Drag in the **"Health Insurance\$"** sheet like you would a shapefile.

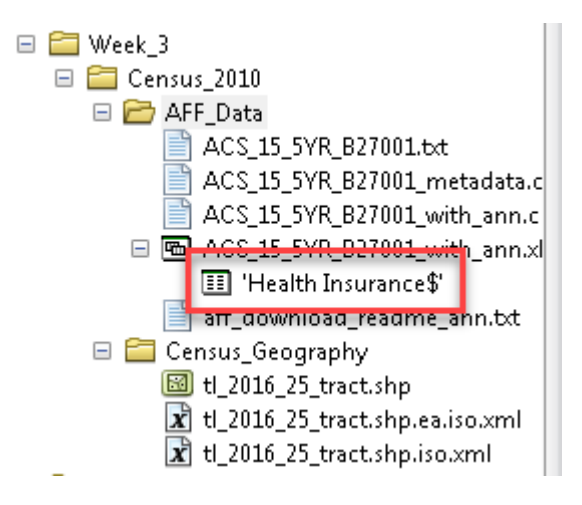

5. If you get the following error, it means that your version of ArcGIS and Excel are having connectivity issues. A solution may be to save your Health Insurance excel sheet as an Excel 97-2003 Workbook (\*.xls) or CSV.

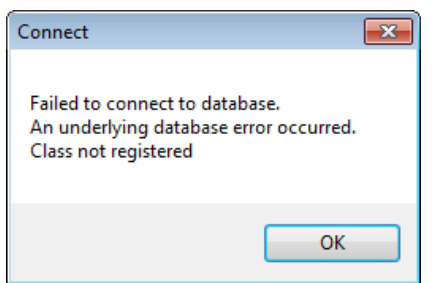

6. Open the *Excel Table* in the **Table of Contents (notice how the image looks like a little table)** by *right clicking* on it and choosing *Open.*

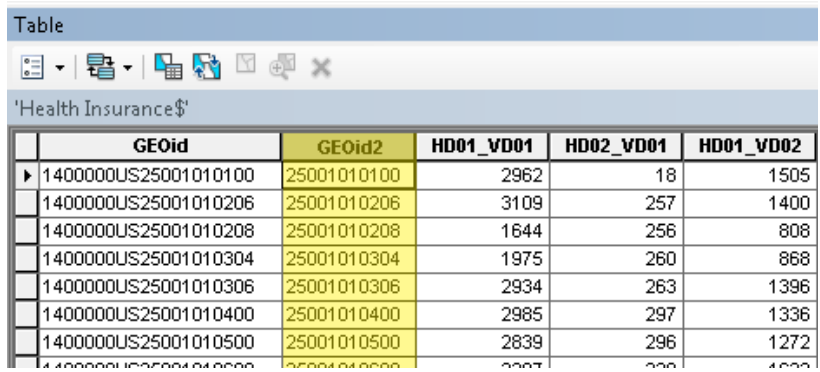

7. **GEOid2** will be used to join this Health Insurance data to the 2016 Census Geography. These two fields match **exactly**. It's OK that they have different names. Check its properties to ensure that it is also a **STRING** type, close table when done.

**Take a second to realize you will not being joining the GEOID to GEOid but instead GEOid2 (from excel) to the GEOID in the Shapefile.** 

- 8. *Right click* on the GEOid2 field → Properties, and double check that the type is indeed a **String.** If it says double, you did not convert it to text in excel and must go back and redo that step. That's why I had you check twice. If it says string, you are good to proceed! Close the attribute table.
- 9. *Right click* on your **Census Tracts** and choose **Join and Relates**, then select **Join.**
- 10. Fill in the dialog box as follows you are joining attributes from a table (the excel sheet), using *GEOID*in your Census Tracts layer and *GEOid2* in your Excel table. Click **Validate Join** to ensure you have filled everything out properly. If you get 1478 matching records, you are all set. **Close** the Join Validation window and press **OK** to complete the join.

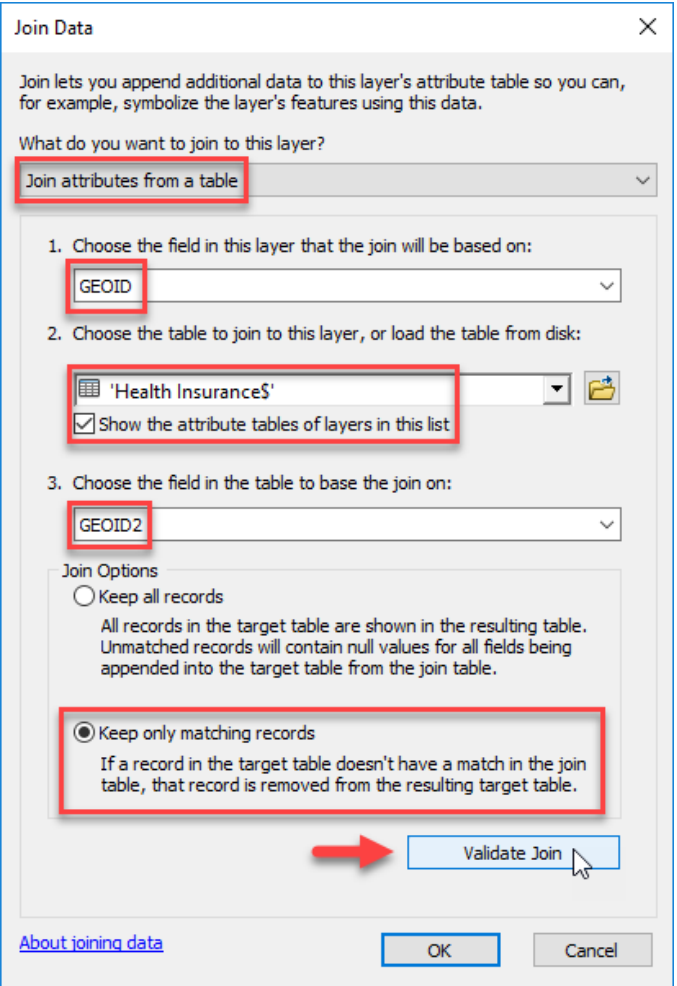

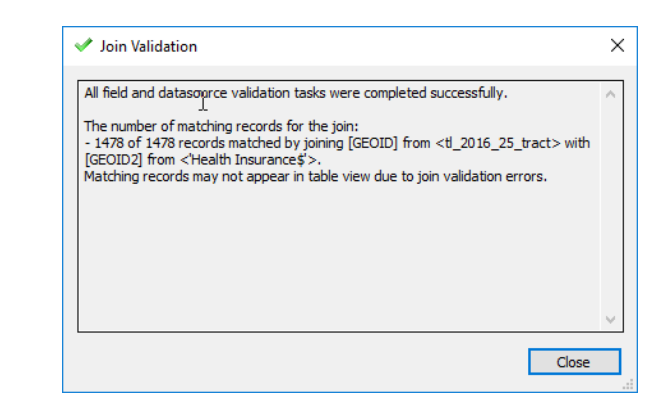

12. Open *Census Tracts* attribute table to ensure that the join was made correctly. Ifso, you should see your excel census data when you scroll to the right in the table. If they are all <nulls>, something went wrong most likely you did not clean the excel data fully.

If all the data is there, then things went exactly as planned and its time to thank the GIS gods and do a happy dance. Joins can get tricky because of all the formatting requirements. Close the table.

13. **It is important to know that when you make a join it is not permanent until you Data** → **Export Data**. Up until that point it is **temporary**, and some data analyses will not keep the join in the attribute table. Exporting the data saves the join permanently as the attribute table and you don't have to go through this process every time you want to use it!

14. Export the data by *right clicking* on the **census tracts**, select **Data** → **Export Data.** 

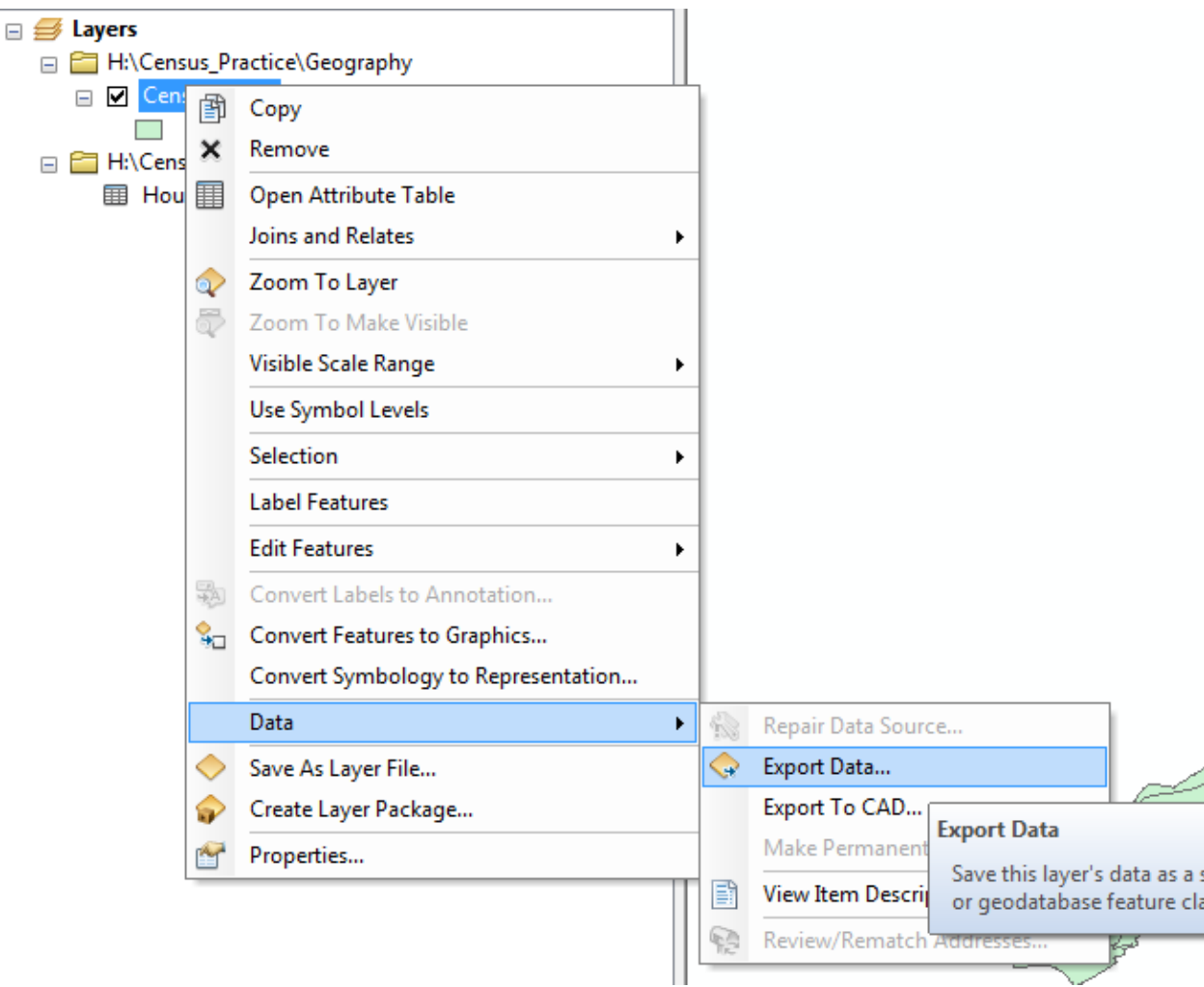

15. Save the layer with an appropriate name in the Geography Folder in your H drive (include Census tracts in the name so you know the boundaries). It can be good to acknowledge exactly what has been joined, especially if you will end up having multiple joined layers. Also make sure to save as a **shapefile**, otherwise you will encounter an error.

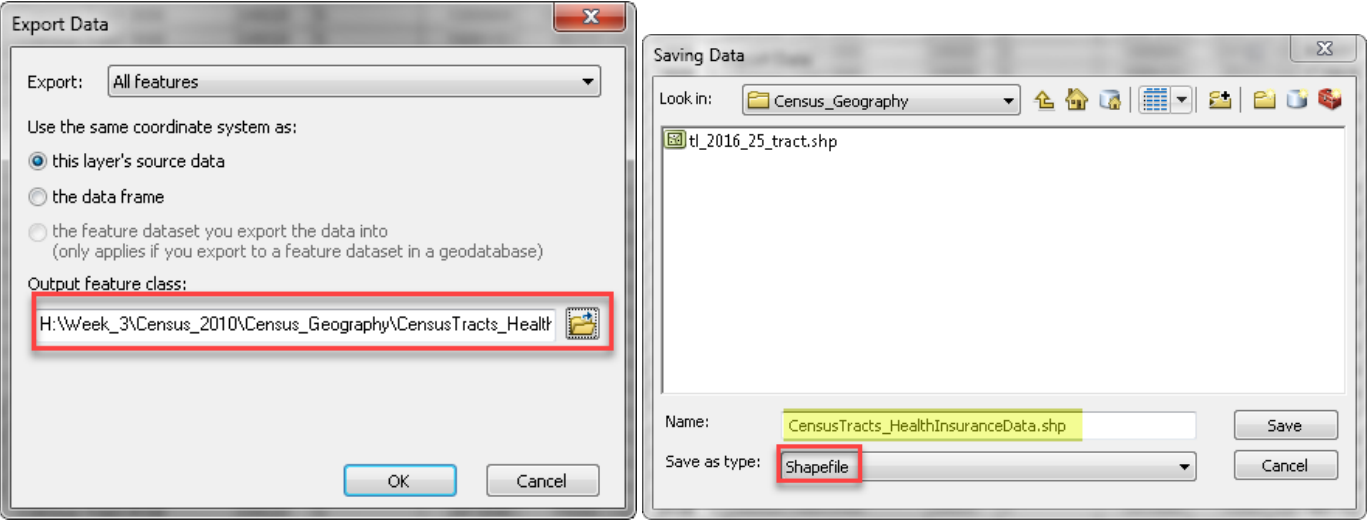

- 16. Exporting data is always good practice to ensure something is **permanent**. It also sometimes resolves minor ArcMap glitches, such as layers not drawing on the map or weird things happening with the labels (sound familiar?)
- 17. Click **Yes** when asked if you want to add the exported data to the map as a layer.

**Tip:** If your area of interest is near water or has water features in it (like Boston), yourtract dataset may look like this – it includes a lot of water! Why does it include water? Because people can live on boats or islands!

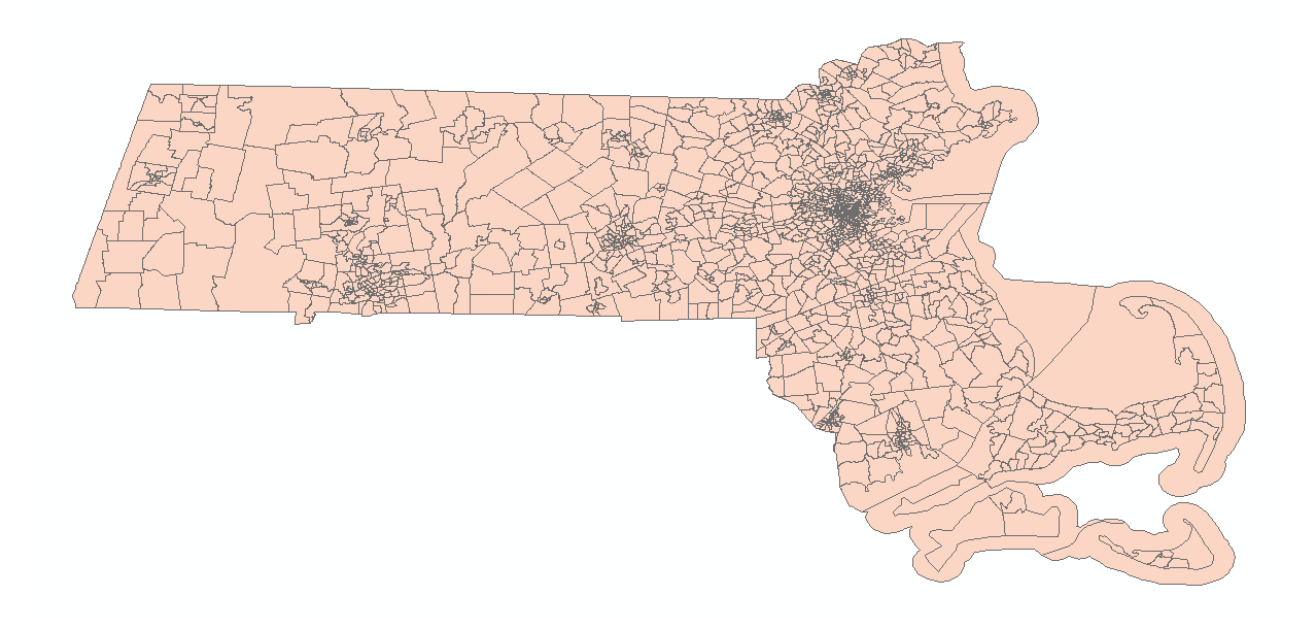

## <span id="page-14-0"></span>**Using Symbology to map a Demographic Variable**

Now that our join is successful, we want to use symbology to show one of our demographic variables by census tract. Let's open up the **Metadata Excel sheet** called **ACS\_16\_5YR\_B27001\_medadata.csv** to remember what the field headings mean and what our options are for the demographic variables on health insurance.

Let's map the **Percent of Males 18 to 24 with No Health Insurance Coverage.**

- 1. In the Excel Metadata file, figure out which heading represents **Males 18-24 with No Health Insurance**. Write down the heading name so we remember!
- 2. If we were to symbologize this number, it would just be a *raw count* of the males without health insurance in this age range. We really want to show a **Percent** so we can compare census tract to census tract and so it's easier to understand. This is called **Normalizing**. It is very important when analyzing any dataset, not just in GIS but in stats too!
- 3. In order to make this number a percent, we must divide the **count of males 18-24 with no health insurance** by the **total number of males 18-24.** We DO NOT want to divide by the total population or even by the total male population, because the percent would not make any sense.

#### 4. Which field shows the **Estimates of Males 18-24**? Write it down!

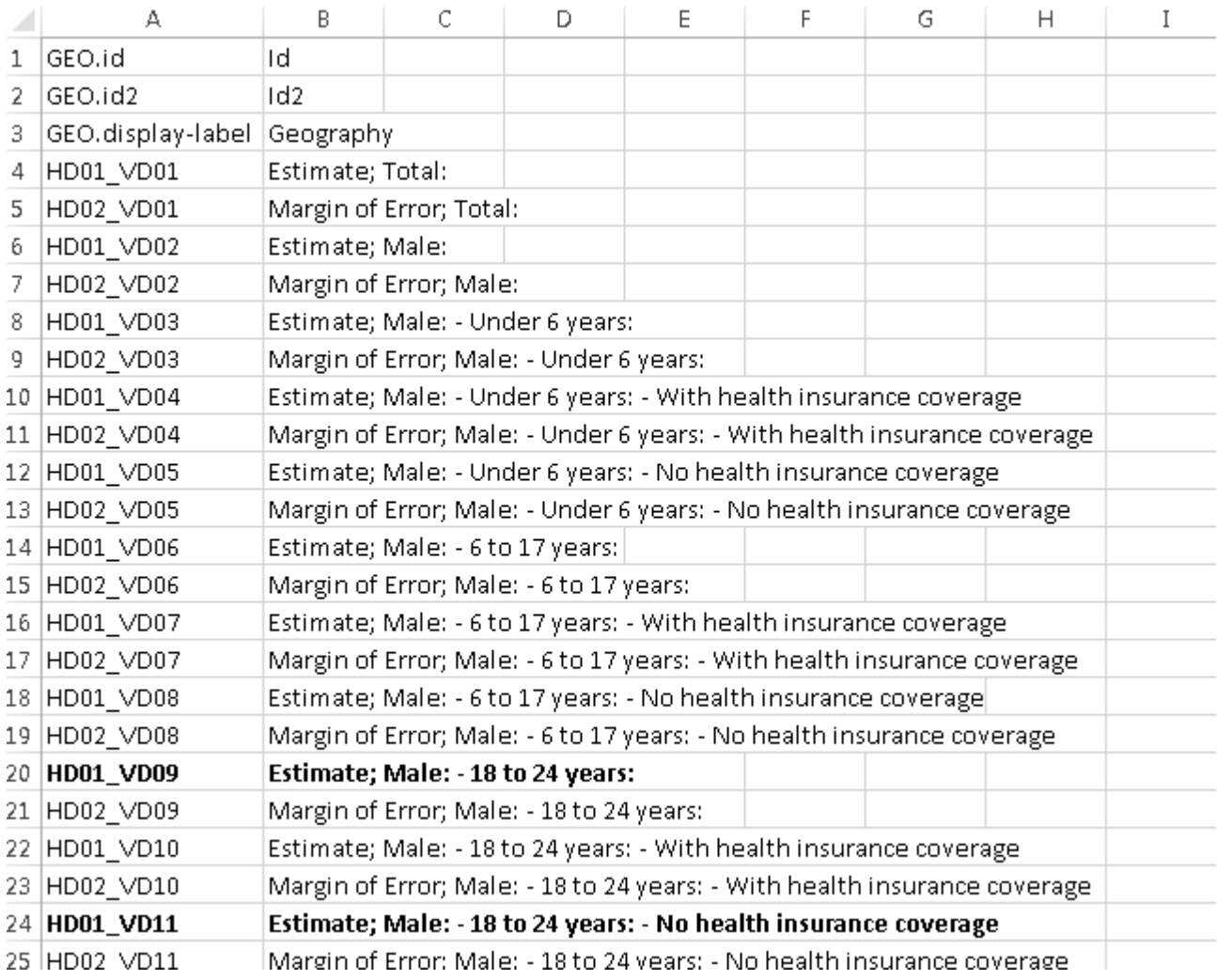

- 5. Double click on your new shapefile **CensusTracts\_HealthInsuranceData** to get to the properties. Then click on the **Symbology Tab.**
- 6. Since we want to map a Percent, which is a number, select **Quantities** on the left hand side of the symbology box.
- 7. The **Value** Dropdown contains all the **Attribute Table** Headings. Let's select **HD01\_VD11**, as we know that field holds the counts for the Males 18-24 with no health insurance. Select the first HD01\_VD11 – the 2<sup>nd</sup> is the Margin of Error number. Hit Apply – the map updates, even though the property box remains open. You can move the Property box out of the way to see the map! See below for an example of how to change the symbology.

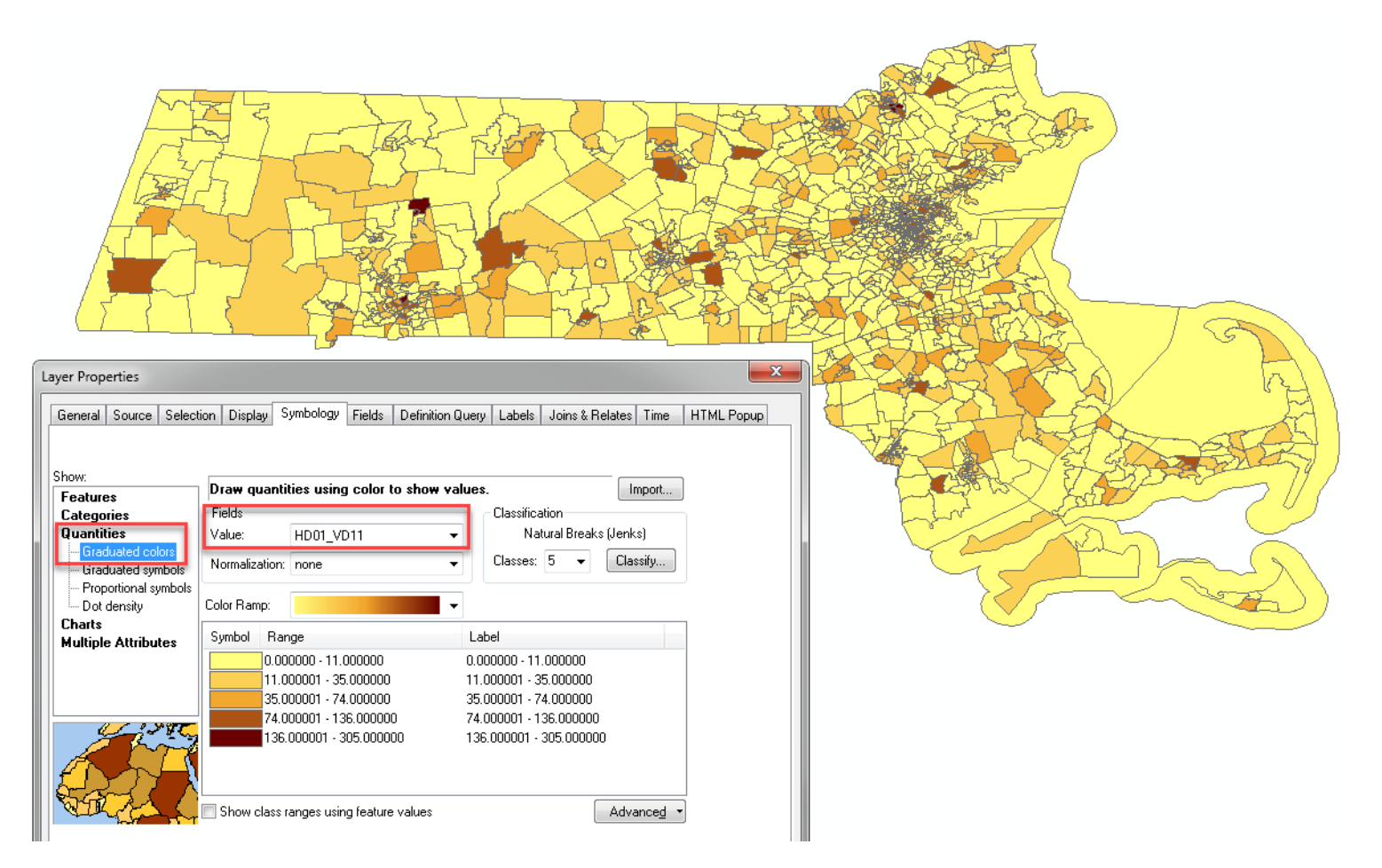

**Note**: As it stands, this is NOT a percent. This is just the raw **count of males 18-24 with no health insurance.**  It is not useful for comparisons, since census tracts are varying sizes.

8. In order to compare values between census tracts, we must turn this number into a percent. This means taking the total number of males 18-24 with no health insurance **and dividing it by the TOTAL POPULATION of MALES 18-24**. This process is called **normalizing** and it is an important statistical operation that allows comparison of two different areas. Just in case you missed it on the last page.

The way we do this in ArcMap, is we set the **Normalization Value** in symbology. We know that **HD01\_VD09** is the **Estimate; Male: - 18 to 24 years.** Therefore, in symbology change the normalization to **HD01\_VD09** (the first one), as shown in the following image:

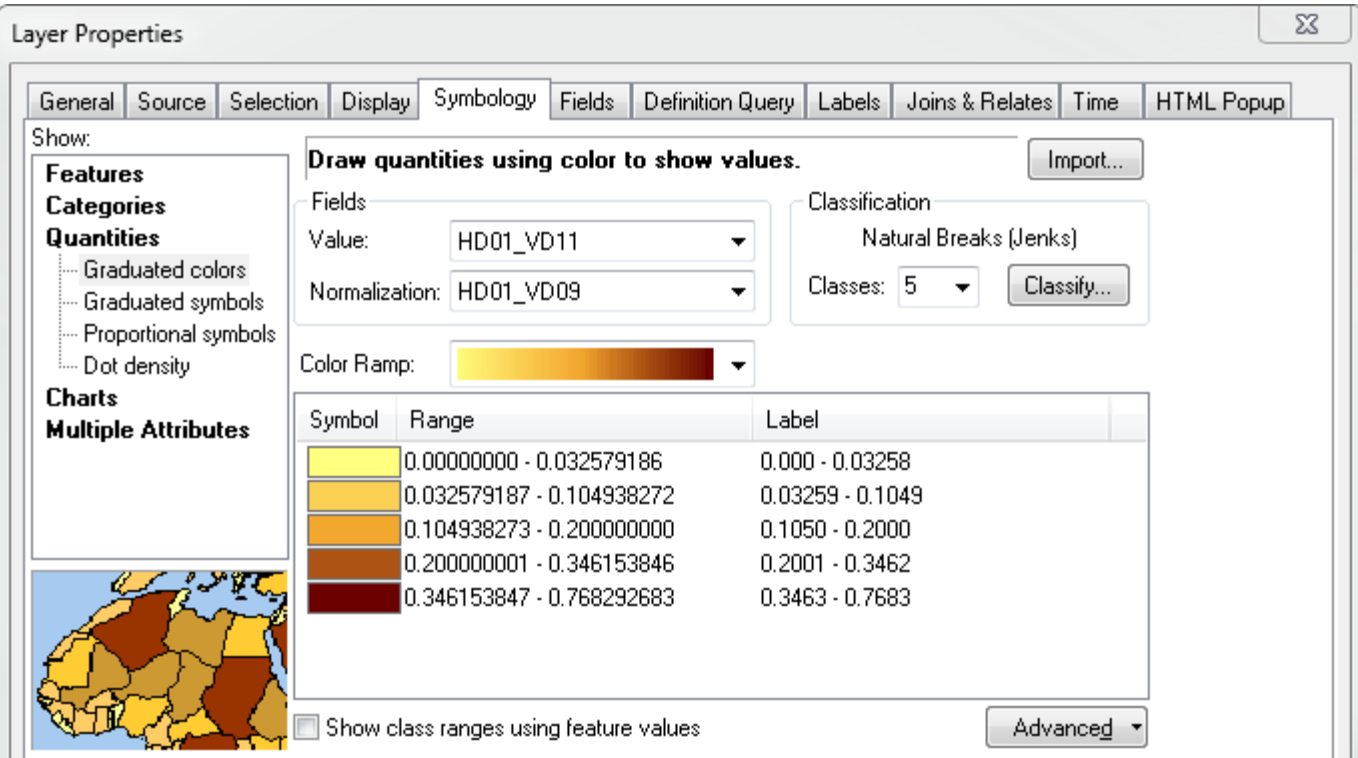

9. Now, hit **Apply**. Notice how the map changes. Also, the numbers change in symbology. Now they are fractions. That is because to make them a percent, we must multiply by 100.

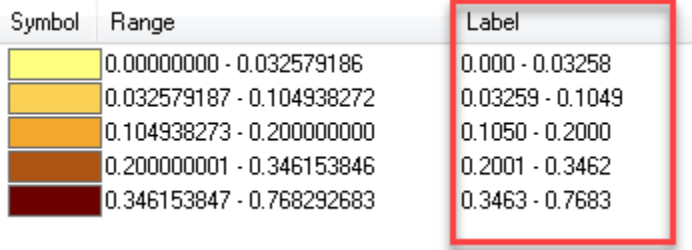

10. ArcMap makes it easy to format numbers nicely, so they represent percents and only show a certain amount of decimals or significant figures. To do so, click on **Label** → **Format Labels**

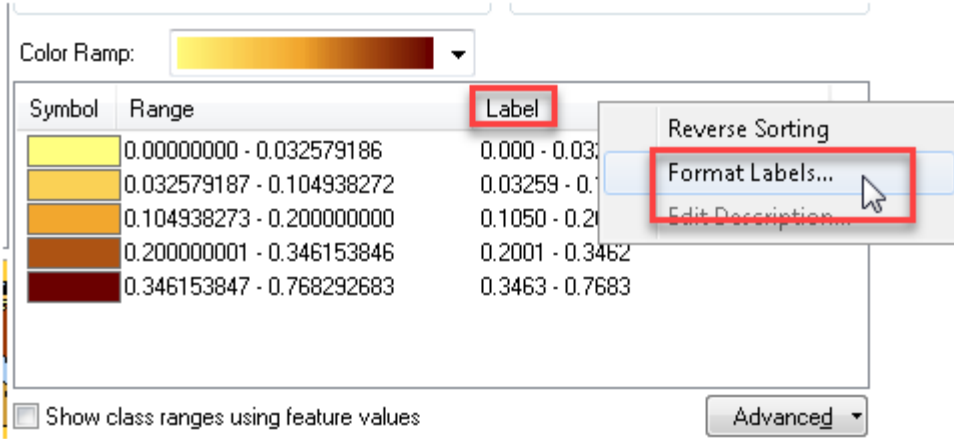

11. There are already a bunch of different number categories. Since we are making a percent, click on Percentage on the left. Now, two options appear. Select the 2<sup>nd</sup> option. Now, ArcMap will automatically multiply our numbers by 100 without us having to do anything!

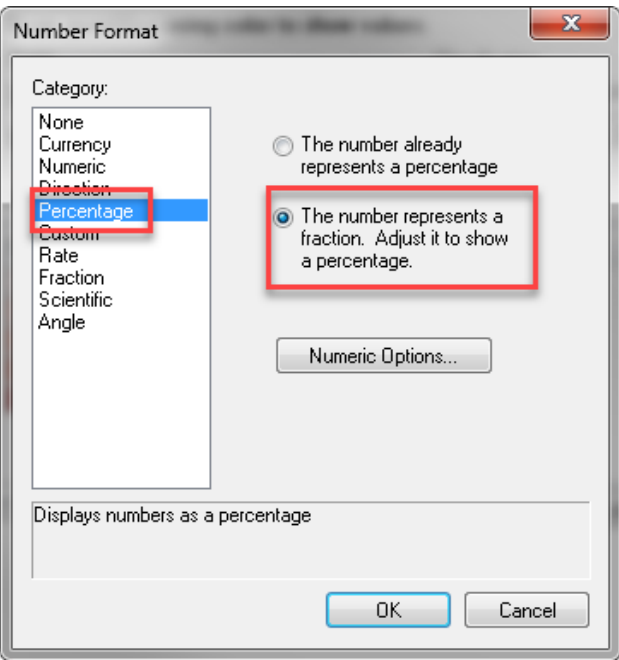

12. If you hit ok now, our numbers would look like percents, but they would still have a lot of decimal places that don't make it easy to read (See example of labels). Still in **the Number Format box**, click **Numeric Options.**

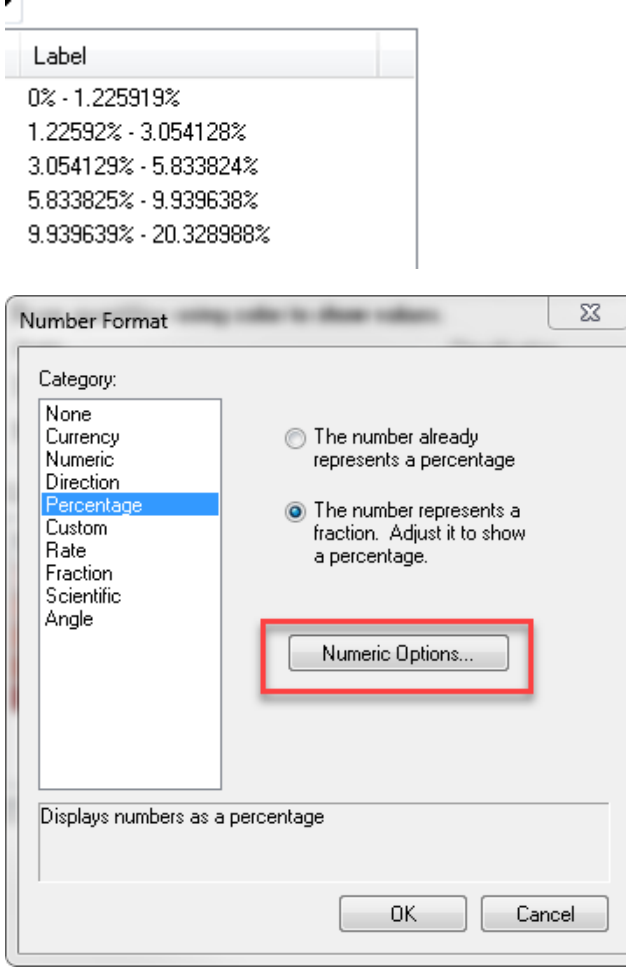

13. This opens up another box, which allows us to choose the number of decimal places or significant digits. Let's limit our numbers to 1 decimal place.

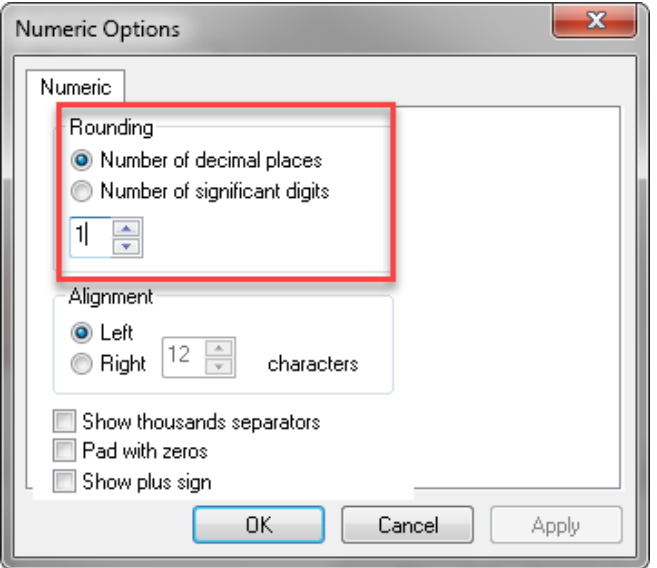

- 14. Now press **OK**, then **OK**, then **Apply**. Now our numbers are MUCH more simplified and easier to read.
- 15. Pick a gradual color scheme (light to dark) that you like in the **Color Ramp.** Press apply to see how the different colors look. Find one you like. Something you might notice is that the grey outlines around these colors make it really hard to see the data in Boston where the census tracts are so small. All we see is grey where the boundaries are.
- 16. To clean up the color scheme, let's remove the boundaries. You can do it one by one by clicking on each color square and setting the boundary width to 0. OR, you could click on the first color square, hold down shift, and then click on the last color square. This highlights all the colors at once.

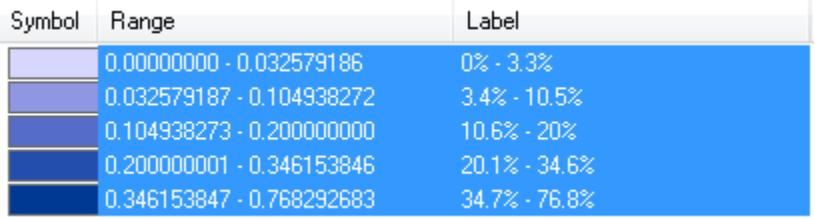

17. Then, click on **Symbol** and select **Properties for Selected Symbols.** 

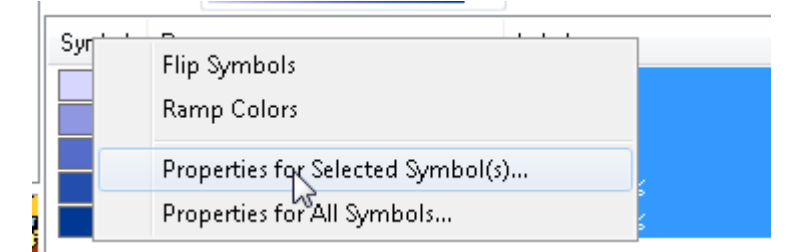

18. Remove the outline width. This does it for all 5 color classes at once. Press ok. And then Apply. It looks much better without the boundaries.

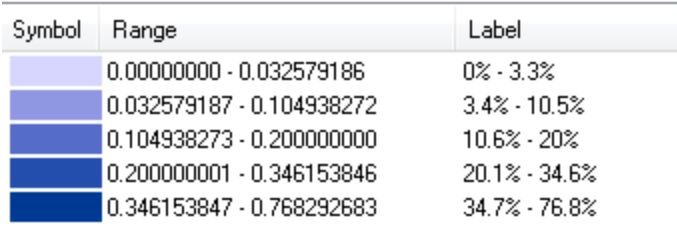

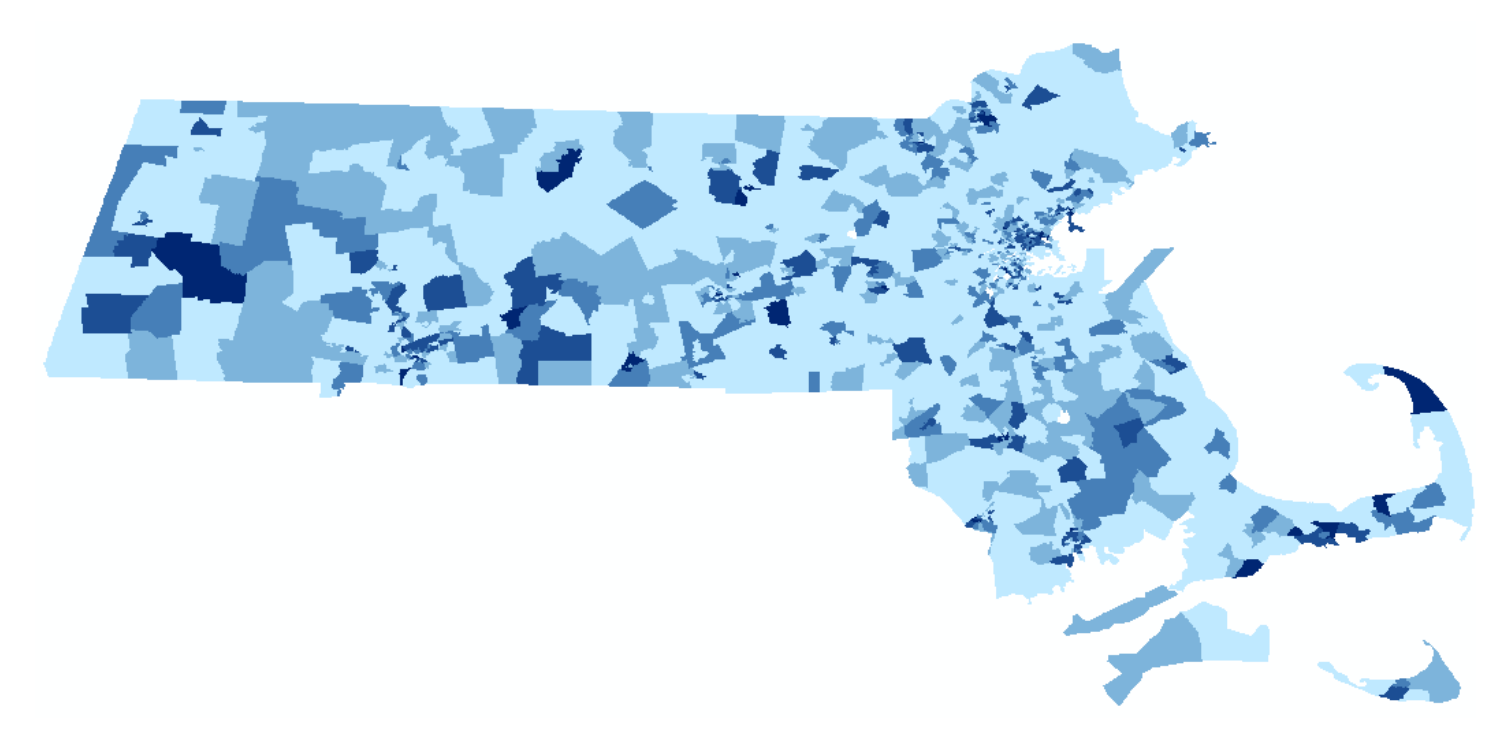

- 19. However, now we have no idea about context or locations. Let's add a towns layer to fix that problem!
- 20. In Catalog, navigate to the M drive  $\rightarrow$  State  $\rightarrow$  MA  $\rightarrow$  MassGIS  $\rightarrow$  Political\_Boundaries
- 21. Pull in **Towns \_Poly.** Click on the colored square to quickly change its symbology. Make the **Fill Color: No Color** and change the outline width to 1. Pull it on top of the census tracts layer.
- 22. If you can't figure out why you might not be able to drag and drop layers, it's because you're probably in **List by Source** and **not List by Drawing Order**.

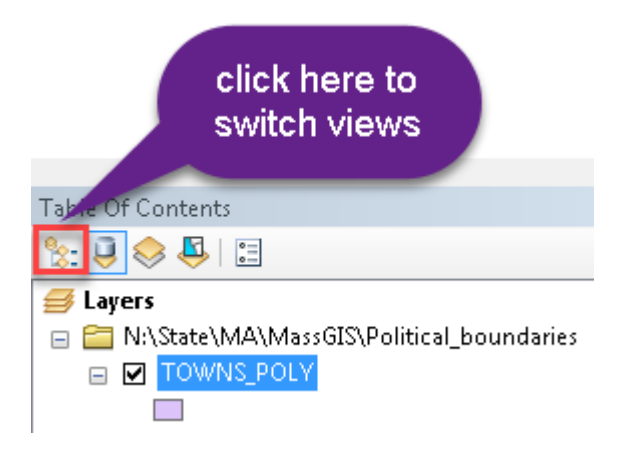

#### 23. Now there is a lot more context to our map!

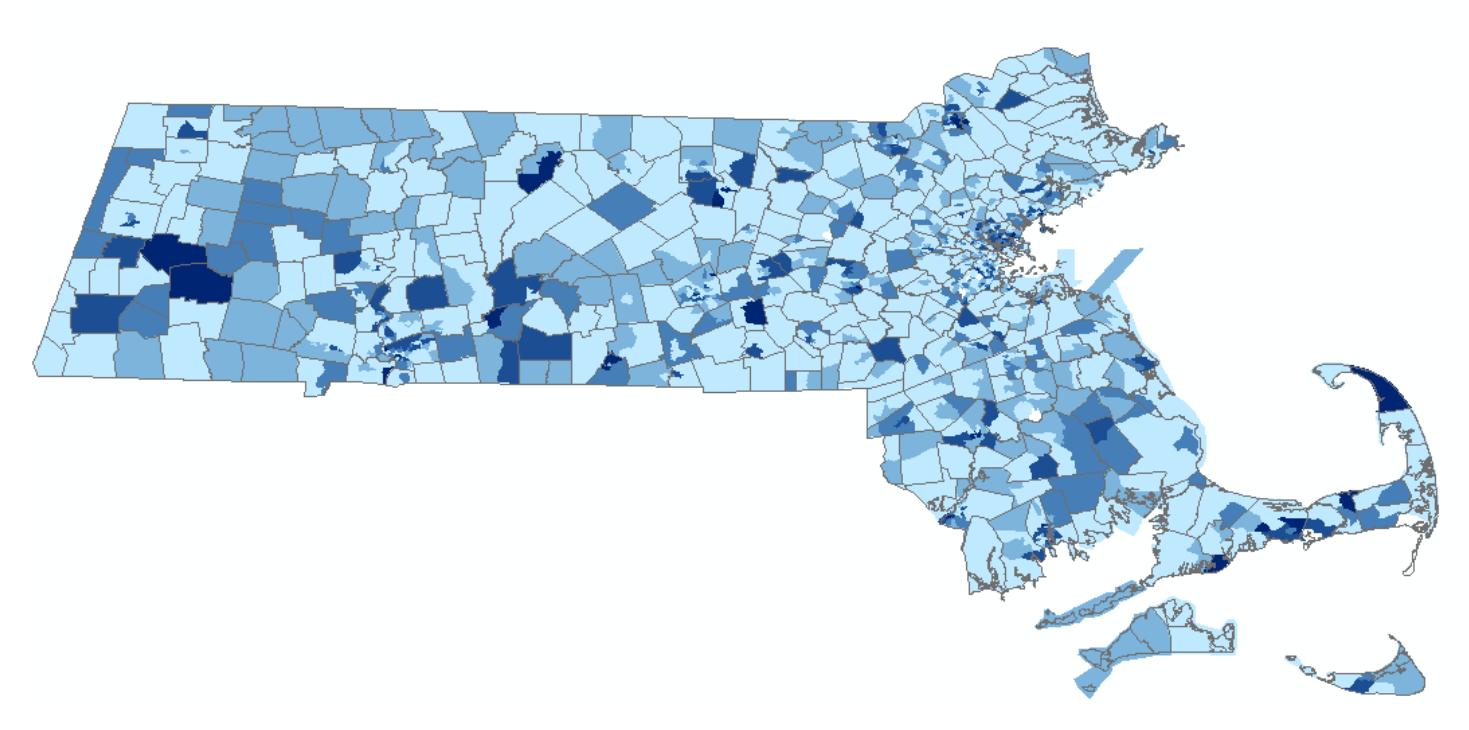

24. Lastly, let's change the name of this layer and heading in the table of contents, so that when we add our legend it looks good! Change the name of this **layer** to Census Tracts. Then change the **heading name** from HD01\_VD11 / HD01\_VD09 to **% Males with No Health Insurance (18-24)**

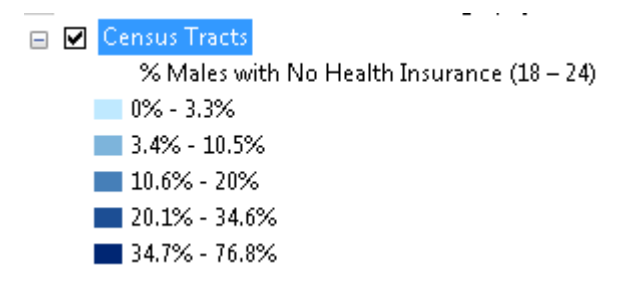

Excellent, almost there! I promise.

## <span id="page-21-0"></span>**Setting a Projected Coordinate System for your Map**

It is good cartographic practice to put your map into a **projected coordinate system**. TheTIGER data is in a geographic coordinate system and can appear stretched east – west in an odd way on yourmap. Massachusetts is not actually this awkwardly wide. You can fix this problem by setting a projected coordinate system appropriate for yourregion.

You will need to know the best coordinate system to use for your area. In the case of Massachusetts, we will use the Massachusetts State Plane (NAD83) – meters coordinatesystem.

- 1. Click on **View** → **Data Frame Properties.**
- 2. Click on the **Coordinate System tab.**
- 3. Scroll down till you find the **Projected Coordinate Systems** folder. Make sure you are **not** still in the *Geographic Coordinate System* folder!

4. Scroll down to the **State Plane folder**– open that folder and select **NAD 1983 (Meters)** from the list:

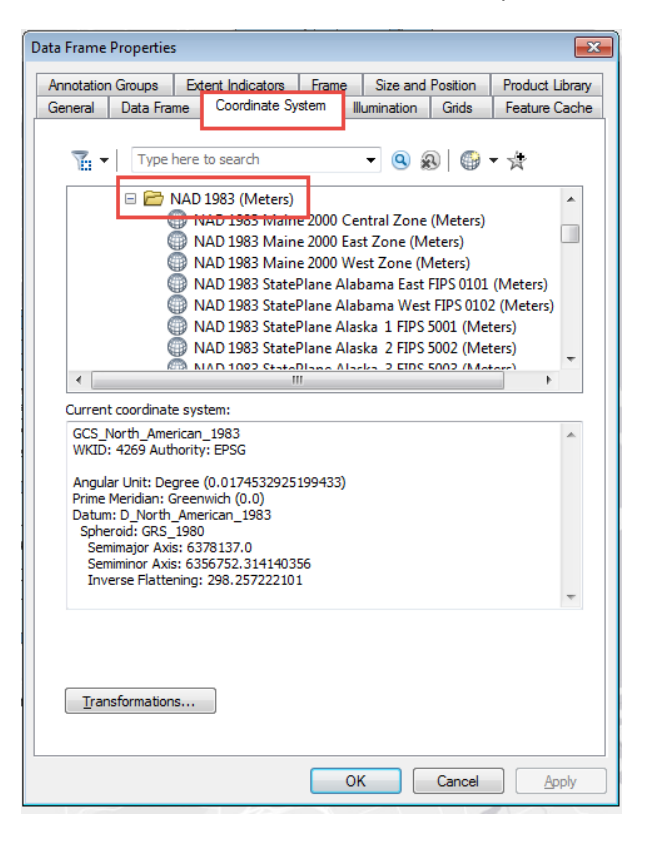

5. Find **NAD\_1983\_StatePlane\_Massachusetts Mainland** (not Isl which means Islands) and highlight it:

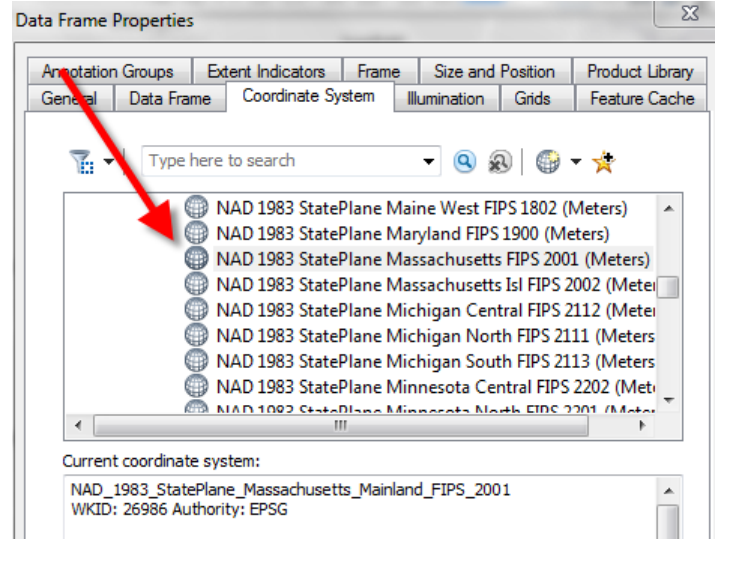

6. Click **OK.** Click **Yes** when warned that the coordinate system is different from the data inyour maps.

See how the map changes and Mass is no longer stretched. SO much better!

Congrats! You have successfully found AFF data and Census Geography data, downloaded and edited them to be used in ArcGIS, joined them together, and mapped the data for future analyses. This routine of data search and prep might sometimes take longer than creating the map, but doing it correctly is important to assure that conclusions drawn from the map(s) are sound.

## <span id="page-23-0"></span>**Adding Base Map Data**

Our map is coming along nicely, but for the final product, we should add some other data so it does not appear that Massachusetts is floating in the middle of nowhere!

- 1. In Catalog, open the M drive.
- 2. Navigate to Country  $\rightarrow$  USA  $\rightarrow$  ESRIDataMap10  $\rightarrow$ usa  $\rightarrow$  census
- 3. Pull in **dtl\_st.** This means **detailed state**, and is a layer of the states with a detailed coastline. Ignore the warning about coordinate systems.
- 4. Also in this folder, pull in **states.sdc**. This is the *not so detailed* states version that is ONLY meant to be used when viewing the entire USA. Delete this layer – it looks terrible at the Massachusetts scale.
- 5. Change the name of **dtl\_st** to **States** and drag it underneath your census tracts and change the color to make it a neutral background color – either a very light yellow or light gray. That way, it does not draw a lot of attention.

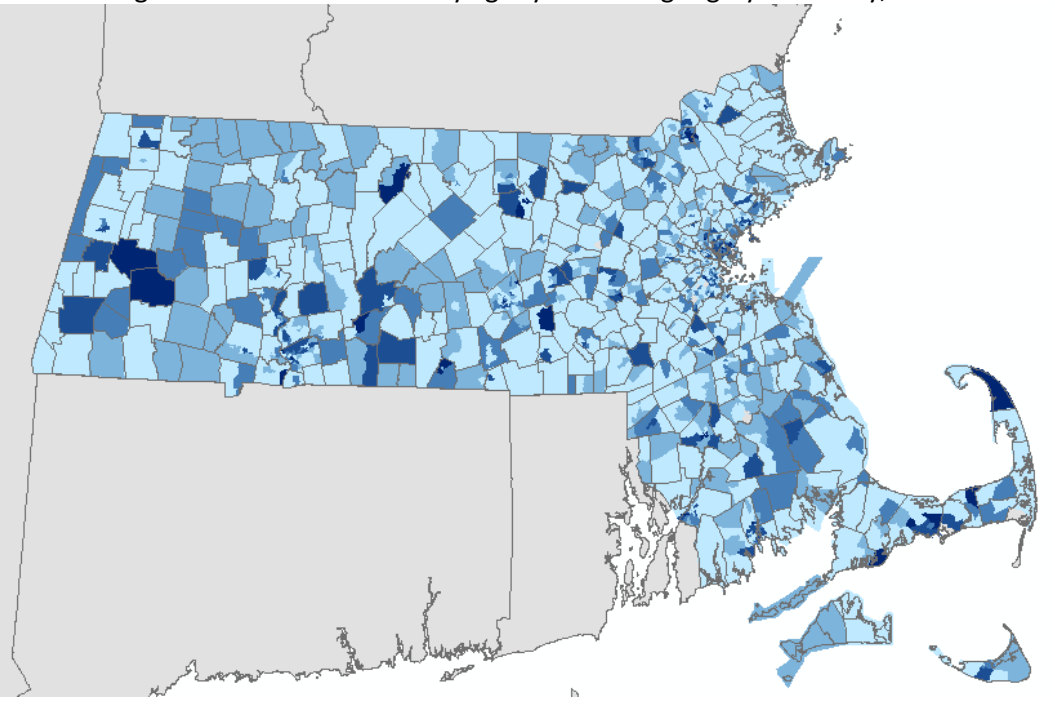

- 6. Now, the only thing missing is to turn the water blue! We could find a water layer and pull it in, or we could take a significant shortcut. Double click on the Data Frame (aka Layers) or go to View  $\rightarrow$  Data Frame Properties.
- 7. Click on the **Frame** tab and change the **Background** color to a blue. If you have a blue color scheme in your map, make sure the blue for the water isn't a blue used in the symbology already. Press OK. Disregard the error about coordinate systems (at least for this week).

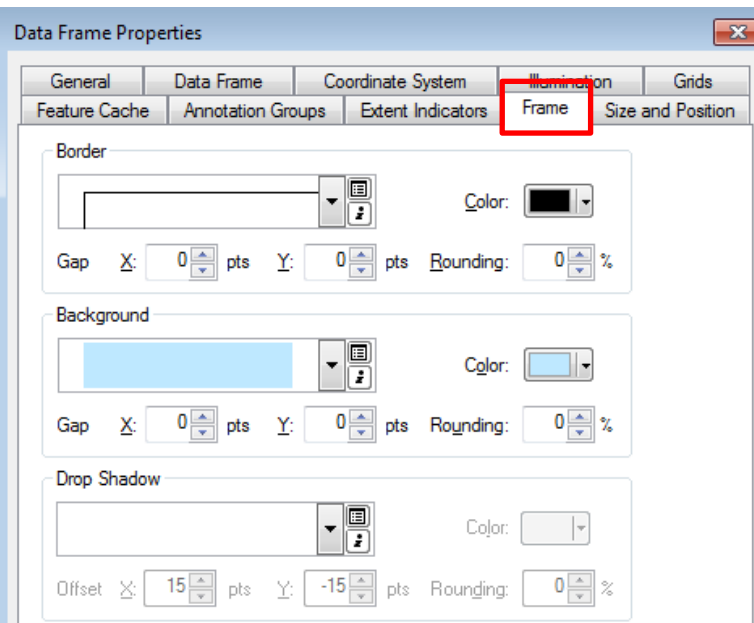

8. Voila! Now our water is blue.

## <span id="page-24-0"></span>**Creating a Map Layout**

- 1. Switch to Layout View (View  $\rightarrow$  Layout) so we're setting up our piece of paper.
- 2. You'll likely want to switch your paper to landscape, which is done in the File  $\rightarrow$  page and print setup.
- 3. Set up the Data Frame on the piece of paper how you would like it arranged. You can do this by dragging the corners of the data frame, or (for more detail) you can go to View  $\rightarrow$  Data Frame Properties  $\rightarrow$  Size & Position
- 4. Then, zoom into Massachusetts so it fills out the whole data frame area really well. You can do this by *right clicking* on the **Census Tracts** or **Towns** layer and selecting **Zoom to Layer**.
- 5. Time to add some labels. Go to **Customize → Toolbars** and select the **Draw** toolbar. This toolbar is VERY handy!

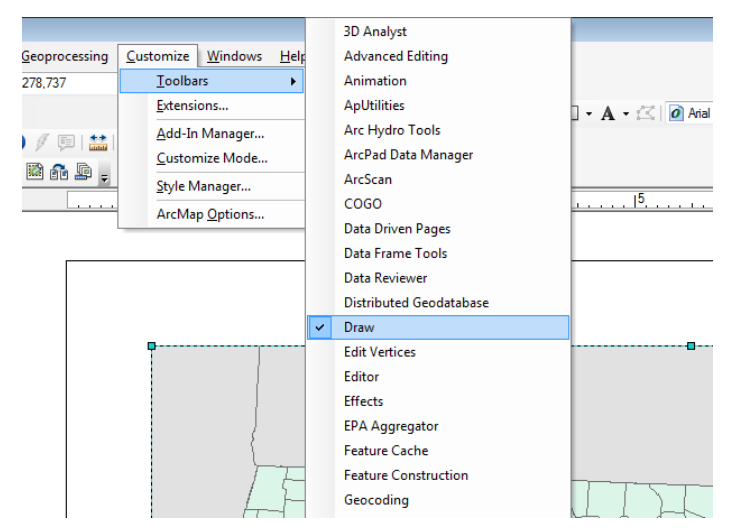

6. Next to the **A,** click the little down arrow and select **Label.** This allows you to label individual features by pulling the info from the attribute table. We will label the surrounding states! If label is greyed out, double click on the data frame using the pointer arrow to get the slashes and activate it.

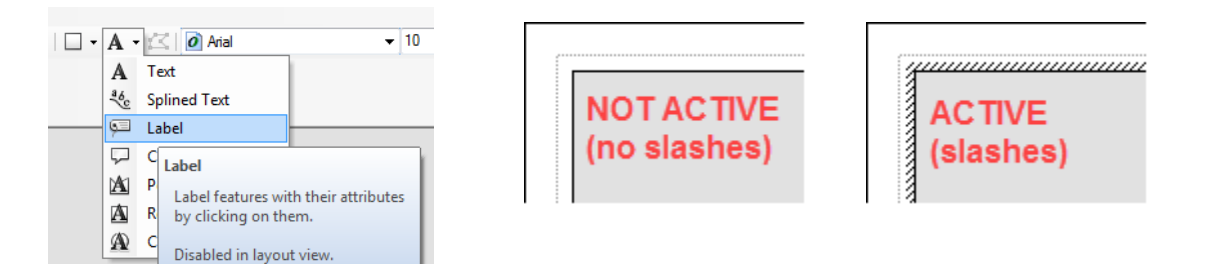

- 7. In the Label Tool Options window that appears, click **Place label at position clicked.** Now click inside Connecticut. You will see it adds a label wherever you clicked. You can move these labels easily by clicking on them and moving them.
- 8. Add a label for Rhode Island, Vermont and New Hampshire. (You may also label New York if it is a significant part of your data frame.)

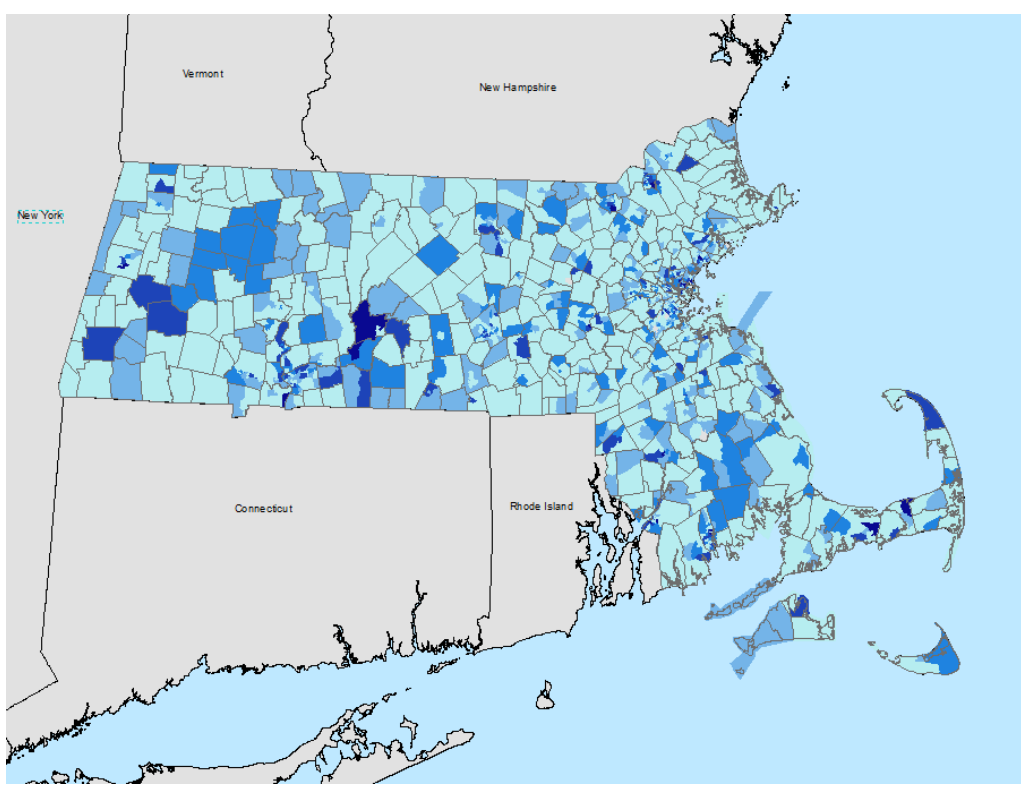

- 9. One thing you might notice is that they are so tiny. Click the **select arrow** on the toolbar. Then hold down the **Ctrl** button and click each label. This will select them all at once.
- 10. On the draw toolbar, you can now use the font drop down and size drop down to make them **bigger** and **bold**. One thing that looks really nice is to give the state labels a bit of **character spacing**. When they are all highlighted, choose your **font** and **size**. Then, *right click* on one of the labels→ properties. Change the **Character Spacing** to 30.
- 11. Let's also change the color of the font to a **grey**, so the black isn't so aggressive and the first thing you notice. These labels should fall into the background.
- 12. Double click on **Rhode Island** and make it so that it is on 2 lines to better fit in the state. (You may also want to do this for New York.)
- 13. Lastly, let's label some of the major cities Boston, Worcester and Springfield.
- 14. Using the drop down label features, find the town for Boston, Springfield and Worcester. If you don't know

where they are, you can use the **find** tool **or select** them in the attribute table quickly to see where

they are (if you do this, make sure to clear your selection after).

- 15. But a label on Springfield, Boston and Worcester. Make sure it's an appropriate size (smaller than the state labels). Select the 3 labels at once and add a halo by *right clicking* on one of the labels → Properties → Change Symbol → Edit Symbol → **Mask**! Make the halo **1 pt**. I know it takes forever to get there…
- 16. Now, move forward with putting in the rest of the map elements outlined in the deliverables below.

#### **Check out my map below as an example!**

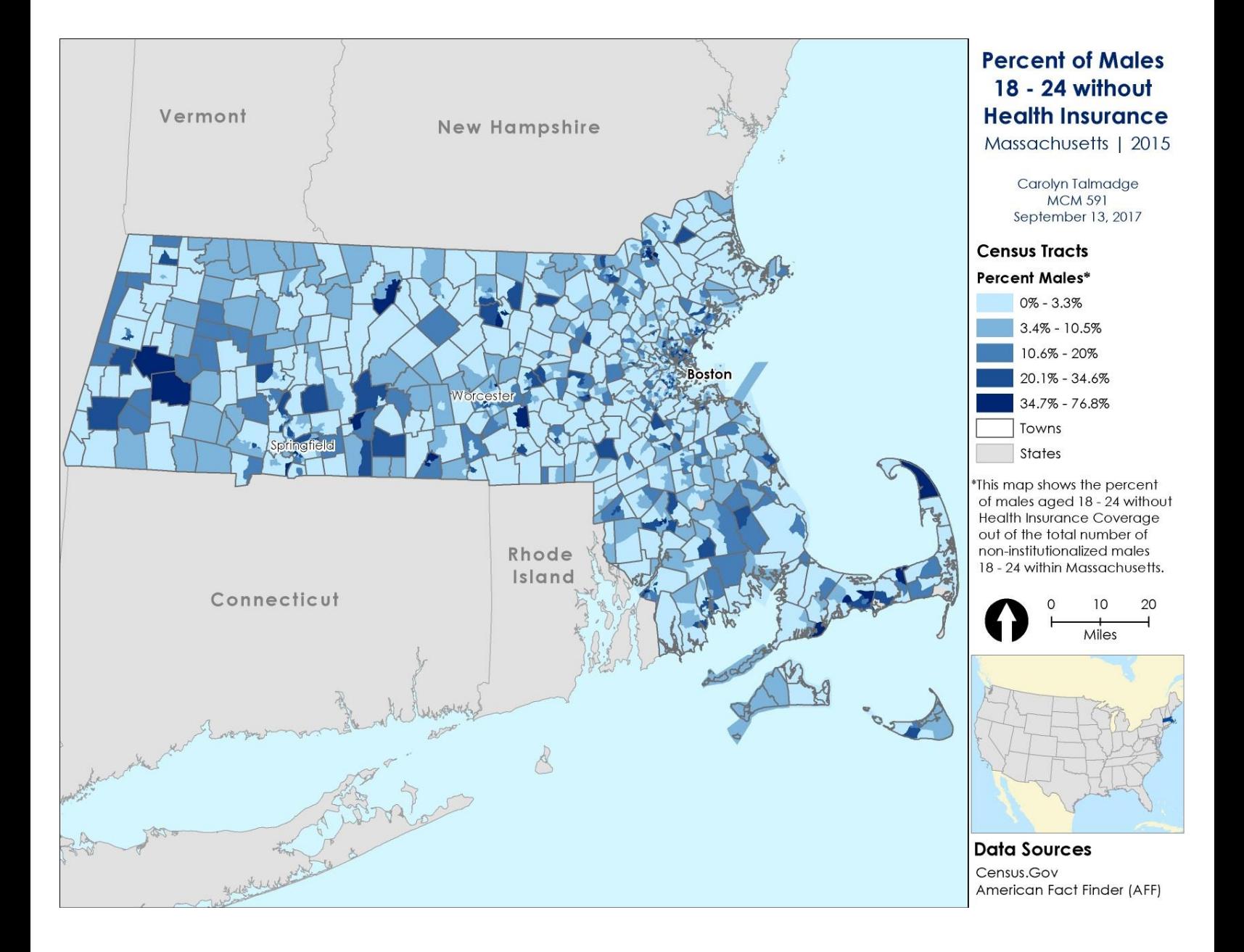